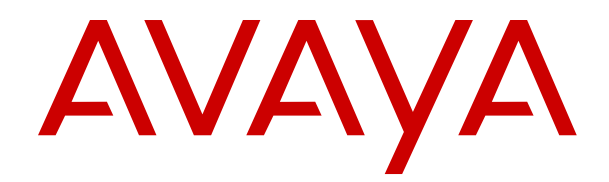

# **Using Avaya J100 Series SIP IP Phone for Call Center Agents**

Release 4.0.14 Issue 1 October 2022 © 2020-2022, Avaya Inc. All Rights Reserved.

#### **Note**

Using a cell, mobile, or GSM phone, or a two-way radio in close proximity to an Avaya IP telephone might cause interference.

#### **Documentation disclaimer**

"Documentation" means information published in varying mediums which may include product information, operating instructions and performance specifications that are generally made available to users of products. Documentation does not include marketing materials. Avaya shall not be responsible for any modifications, additions, or deletions to the original published version of Documentation unless such modifications, additions, or deletions were performed by or on the express behalf of Avaya. End User agrees to indemnify and hold harmless Avaya, Avaya's agents, servants and employees against all claims, lawsuits, demands and judgments arising out of, or in connection with, subsequent modifications, additions or deletions to this documentation, to the extent made by End User.

#### **Link disclaimer**

Avaya is not responsible for the contents or reliability of any linked websites referenced within this site or Documentation provided by Avaya. Avaya is not responsible for the accuracy of any information, statement or content provided on these sites and does not necessarily endorse the products, services, or information described or offered within them. Avaya does not guarantee that these links will work all the time and has no control over the availability of the linked pages.

#### **Warranty**

Avaya provides a limited warranty on Avaya hardware and software. Refer to your sales agreement to establish the terms of the limited warranty. In addition, Avaya's standard warranty language, as well as information regarding support for this product while under warranty is available to Avaya customers and other parties through the Avaya Support website: https://support.avaya.com/helpcenter. [getGenericDetails?detailId=C20091120112456651010](https://support.avaya.com/helpcenter/getGenericDetails?detailId=C20091120112456651010) under the link "Warranty & Product Lifecycle" or such successor site as designated by Avaya. Please note that if You acquired the product(s) from an authorized Avaya Channel Partner outside of the United States and Canada, the warranty is provided to You by said Avaya Channel Partner and not by Avaya.

"**Hosted Service**" means an Avaya hosted service subscription that You acquire from either Avaya or an authorized Avaya Channel Partner (as applicable) and which is described further in Hosted SAS or other service description documentation regarding the applicable hosted service. If You purchase a Hosted Service subscription, the foregoing limited warranty may not apply but You may be entitled to support services in connection with the Hosted Service as described further in your service description documents for the applicable Hosted Service. Contact Avaya or Avaya Channel Partner (as applicable) for more information.

#### **Hosted Service**

THE FOLLOWING APPLIES ONLY IF YOU PURCHASE AN AVAYA HOSTED SERVICE SUBSCRIPTION FROM AVAYA OR AN AVAYA CHANNEL PARTNER (AS APPLICABLE), THE TERMS OF USE FOR HOSTED SERVICES ARE AVAILABLE ON THE AVAYA WEBSITE, [HTTPS://SUPPORT.AVAYA.COM/LICENSEINFO](https://support.avaya.com/LicenseInfo) UNDER THE LINK "Avaya Terms of Use for Hosted Services" OR SUCH SUCCESSOR SITE AS DESIGNATED BY AVAYA, AND ARE APPLICABLE TO ANYONE WHO ACCESSES OR USES THE HOSTED SERVICE. BY ACCESSING OR USING THE HOSTED SERVICE, OR AUTHORIZING OTHERS TO DO SO, YOU, ON BEHALF OF YOURSELF AND THE ENTITY FOR WHOM YOU ARE DOING SO (HEREINAFTER REFERRED TO INTERCHANGEABLY AS "YOU" AND "END USER"), AGREE TO THE TERMS OF USE. IF YOU ARE ACCEPTING THE TERMS OF USE ON BEHALF A COMPANY OR OTHER LEGAL ENTITY, YOU REPRESENT THAT YOU HAVE THE AUTHORITY TO BIND SUCH ENTITY TO THESE TERMS OF USE. IF YOU DO NOT HAVE SUCH AUTHORITY, OR IF YOU DO NOT WISH TO ACCEPT THESE TERMS OF USE, YOU MUST NOT ACCESS OR USE THE HOSTED SERVICE OR AUTHORIZE ANYONE TO ACCESS OR USE THE HOSTED SERVICE.

#### **Licenses**

THE SOFTWARE LICENSE TERMS AVAILABLE ON THE AVAYA WEBSITE, [HTTPS://SUPPORT.AVAYA.COM/LICENSEINFO](https://support.avaya.com/LicenseInfo), UNDER THE LINK "AVAYA SOFTWARE LICENSE TERMS (Avaya Products)" OR SUCH SUCCESSOR SITE AS DESIGNATED BY AVAYA, ARE APPLICABLE TO ANYONE WHO DOWNLOADS, USES AND/OR INSTALLS AVAYA SOFTWARE, PURCHASED FROM AVAYA INC., ANY AVAYA AFFILIATE, OR AN AVAYA CHANNEL PARTNER (AS APPLICABLE) UNDER A COMMERCIAL AGREEMENT WITH AVAYA OR AN AVAYA CHANNEL PARTNER. UNLESS OTHERWISE AGREED TO BY AVAYA IN WRITING, AVAYA DOES NOT EXTEND THIS LICENSE IF THE SOFTWARE WAS OBTAINED FROM ANYONE OTHER THAN AVAYA, AN AVAYA AFFILIATE OR AN AVAYA CHANNEL PARTNER; AVAYA RESERVES THE RIGHT TO TAKE LEGAL ACTION AGAINST YOU AND ANYONE ELSE USING OR SELLING THE SOFTWARE WITHOUT A LICENSE. BY INSTALLING, DOWNLOADING OR USING THE SOFTWARE, OR AUTHORIZING OTHERS TO DO SO, YOU, ON BEHALF OF YOURSELF AND THE ENTITY FOR WHOM YOU ARE INSTALLING, DOWNLOADING OR USING THE SOFTWARE (HEREINAFTER REFERRED TO INTERCHANGEABLY AS "YOU" AND "END USER"), AGREE TO THESE TERMS AND CONDITIONS AND CREATE A BINDING CONTRACT BETWEEN YOU AND AVAYA INC. OR THE APPLICABLE AVAYA AFFILIATE ("AVAYA").

Avaya grants You a license within the scope of the license types described below, with the exception of Heritage Nortel Software, for which the scope of the license is detailed below. Where the order documentation does not expressly identify a license type, the applicable license will be a Designated System License as set forth below in the Designated System(s) License (DS) section as applicable. The applicable number of licenses and units of capacity for which the license is granted will be one (1), unless a different number of licenses or units of capacity is specified in the documentation or other materials available to You. "Software" means computer programs in object code, provided by Avaya or an Avaya Channel Partner, whether as stand-alone products, pre-installed on hardware products, and any upgrades, updates, patches, bug fixes, or modified versions thereto. "Designated Processor" means a single stand-alone computing device. "Server" means a set of Designated Processors that hosts (physically or virtually) a software application to be accessed by multiple users. "Instance" means a single copy of the Software executing at a particular time: (i) on one physical machine; or (ii) on one deployed software virtual machine ("VM") or similar deployment.

#### **License types**

Designated System(s) License (DS). End User may install and use each copy or an Instance of the Software only: 1) on a number of Designated Processors up to the number indicated in the order; or 2) up to the number of Instances of the Software as indicated in the order, Documentation, or as authorized by Avaya in writing. Avaya may require the Designated Processor(s) to be identified in the order by type, serial number, feature key, Instance, location or other specific designation, or to be provided by End User to Avaya through electronic means established by Avaya specifically for this purpose.

Shrinkwrap License (SR). End User may install and use the Software in accordance with the terms and conditions of the applicable license agreements, such as "shrinkwrap" or "clickthrough" license accompanying or applicable to the Software ("Shrinkwrap License") as indicated in the order, Documentation, or as authorized by Avaya in writing.

#### **Heritage Nortel Software**

"Heritage Nortel Software" means the software that was acquired by Avaya as part of its purchase of the Nortel Enterprise Solutions Business in December 2009. The Heritage Nortel Software is the software contained within the list of Heritage Nortel Products located at <https://support.avaya.com/LicenseInfo>under the link "Heritage Nortel Products" or such successor site as designated by Avaya. For Heritage Nortel Software, Avaya grants Customer a license to use Heritage Nortel Software provided hereunder solely to the extent of the authorized activation or authorized usage level, solely for the purpose specified in the Documentation, and solely as embedded in, for execution on, or for communication with Avaya equipment.

Charges for Heritage Nortel Software may be based on extent of activation or use authorized as specified in an order or invoice.

#### **Copyright**

Except where expressly stated otherwise, no use should be made of materials on this site, the Documentation, Software, Hosted Service, or hardware provided by Avaya. All content on this site, the documentation, Hosted Service, and the product provided by Avaya including the selection, arrangement and design of the content is owned either by Avaya or its licensors and is protected by copyright and other intellectual property laws including the sui generis rights relating to the protection of databases. You may not modify, copy, reproduce, republish, upload, post, transmit or distribute in any way any content, in whole or in part, including any code and software unless expressly authorized by Avaya. Unauthorized reproduction, transmission, dissemination, storage, and or use without the express written consent of Avaya can be a criminal, as well as a civil offense under the applicable law.

#### **Virtualization**

The following applies if the product is deployed on a virtual machine. Each product has its own ordering code and license types. Unless otherwise stated, each Instance of a product must be separately licensed and ordered. For example, if the end user customer or Avaya Channel Partner would like to install two Instances of the same type of products, then two products of that type must be ordered.

#### **Third Party Components**

"Third Party Components" mean certain software programs or portions thereof included in the Software or Hosted Service may contain software (including open source software) distributed under third party agreements ("Third Party Components"), which contain terms regarding the rights to use certain portions of the Software ("Third Party Terms"). As required, information regarding distributed Linux OS source code (for those products that have distributed Linux OS source code) and identifying the copyright holders of the Third Party Components and the Third Party Terms that apply is available in the products, Documentation or on Avaya's website at: [https://](https://support.avaya.com/Copyright) [support.avaya.com/Copyright](https://support.avaya.com/Copyright) or such successor site as designated by Avaya. The open source software license terms provided as Third Party Terms are consistent with the license rights granted in these Software License Terms, and may contain additional rights benefiting You, such as modification and distribution of the open source software. The Third Party Terms shall take precedence over these Software License Terms, solely with respect to the applicable Third Party Components to the extent that these Software License Terms impose greater restrictions on You than the applicable Third Party Terms.

T9 Text Input and other products are covered by one or more of the following patents: U.S. Pat. Nos. 5,187,480,5,818,437, 5,945,928, 5,953,541, 6,011,554, 6,286,064, 6,307,548, 6,307,549, and 6,636,162,6,646,573, 6,970,599; Australia Pat. Nos. 727539, 746674, 747901; Austria Pat. Nos. AT225534, AT221222; Brazil P.I. No. 9609807-4; Canada Pat. Nos. 1,331,057, 2,227,904,2,278,549, 2,302,595; Japan Pat. Nos. 3532780, 3492981; United Kingdom Pat. No. 2238414B; Hong Kong Standard Pat. No. HK1010924; Republic of Singapore Pat. Nos. 51383, 66959, 71979; European Pat. Nos. 1 010 057 (98903671.0), 1 018 069 (98950708.2); Republic of Korea Pat. Nos. KR201211B1, KR226206B1, 402252; People's Republic of China Pat. No. ZL96196739.0; Mexico Pat. Nos. 208141, 216023, 218409; Russian Federation Pat. Nos. 2206118, 2214620, 2221268; additional patent applications are pending

The following applies only if the H.264 (AVC) codec is distributed with the product. THIS PRODUCT IS LICENSED UNDER THE AVC PATENT PORTFOLIO LICENSE FOR THE PERSONAL USE OF A CONSUMER OR OTHER USES IN WHICH IT DOES NOT RECEIVE REMUNERATION TO (i) ENCODE VIDEO IN COMPLIANCE WITH THE AVC STANDARD ("AVC VIDEO") AND/OR (ii) DECODE AVC VIDEO THAT WAS ENCODED BY A CONSUMER ENGAGED IN A PERSONAL ACTIVITY AND/OR WAS OBTAINED FROM A VIDEO PROVIDER LICENSED TO PROVIDE AVC VIDEO. NO LICENSE IS GRANTED OR SHALL BE IMPLIED FOR ANY OTHER USE ADDITIONAL INFORMATION MAY BE OBTAINED FROM MPEG LA, L.L.C. SEE <HTTP://WWW.MPEGLA.COM>.

#### **Service Provider**

THE FOLLOWING APPLIES TO AVAYA CHANNEL PARTNER'S HOSTING OF AVAYA PRODUCTS OR SERVICES. THE PRODUCT OR HOSTED SERVICE MAY USE THIRD PARTY COMPONENTS SUBJECT TO THIRD PARTY TERMS AND REQUIRE A SERVICE PROVIDER TO BE INDEPENDENTLY LICENSED DIRECTLY FROM THE THIRD PARTY SUPPLIER. AN AVAYA CHANNEL PARTNER'S HOSTING OF AVAYA PRODUCTS MUST BE AUTHORIZED IN WRITING BY AVAYA AND IF THOSE HOSTED PRODUCTS USE OR EMBED CERTAIN THIRD PARTY SOFTWARE, INCLUDING BUT NOT LIMITED TO MICROSOFT SOFTWARE OR CODECS, THE AVAYA CHANNEL PARTNER IS REQUIRED TO INDEPENDENTLY OBTAIN ANY APPLICABLE LICENSE AGREEMENTS, AT THE AVAYA CHANNEL PARTNER'S EXPENSE, DIRECTLY FROM THE APPLICABLE THIRD PARTY SUPPLIER.

WITH RESPECT TO CODECS, IF THE AVAYA CHANNEL PARTNER IS HOSTING ANY PRODUCTS THAT USE OR EMBED THE H.264 CODEC OR H.265 CODEC, THE AVAYA CHANNEL PARTNER ACKNOWLEDGES AND AGREES THE AVAYA CHANNEL PARTNER IS RESPONSIBLE FOR ANY AND ALL RELATED FEES AND/OR ROYALTIES. THE H.264 (AVC) CODEC IS LICENSED UNDER THE AVC PATENT PORTFOLIO LICENSE FOR THE PERSONAL USE OF A CONSUMER OR OTHER USES IN WHICH IT DOES NOT RECEIVE REMUNERATION TO: (I) ENCODE VIDEO IN COMPLIANCE WITH THE AVC STANDARD ("AVC VIDEO") AND/OR (II) DECODE AVC VIDEO THAT WAS ENCODED BY A CONSUMER ENGAGED IN A PERSONAL ACTIVITY AND/OR WAS OBTAINED FROM A VIDEO PROVIDER LICENSED TO PROVIDE AVC VIDEO. NO LICENSE IS GRANTED OR SHALL BE IMPLIED FOR ANY OTHER USE. ADDITIONAL INFORMATION FOR H.264 (AVC) AND H.265 (HEVC) CODECS MAY BE OBTAINED FROM MPEG LA, L.L.C. SEE [HTTP://](HTTP://WWW.MPEGLA.COM) [WWW.MPEGLA.COM.](HTTP://WWW.MPEGLA.COM)

#### **Compliance with Laws**

You acknowledge and agree that it is Your responsibility for complying with any applicable laws and regulations, including, but not limited to laws and regulations related to call recording, data privacy, intellectual property, trade secret, fraud, and music performance rights, in the country or territory where the Avaya product is used.

#### **Preventing Toll Fraud**

"Toll Fraud" is the unauthorized use of your telecommunications system by an unauthorized party (for example, a person who is not a corporate employee, agent, subcontractor, or is not working on your company's behalf). Be aware that there can be a risk of Toll Fraud associated with your system and that, if Toll Fraud occurs, it can result in substantial additional charges for your telecommunications services.

#### **Avaya Toll Fraud intervention**

If You suspect that You are being victimized by Toll Fraud and You need technical assistance or support, call Technical Service Center Toll Fraud Intervention Hotline at +1-800-643-2353 for the United States and Canada. For additional support telephone numbers, see the Avaya Support website: <https://support.avaya.com> or such successor site as designated by Avaya.

#### **Security Vulnerabilities**

Information about Avaya's security support policies can be found in the Security Policies and Support section of [https://](https://support.avaya.com/security) [support.avaya.com/security](https://support.avaya.com/security).

Suspected Avaya product security vulnerabilities are handled per the Avaya Product Security Support Flow (https: [support.avaya.com/css/P8/documents/100161515](https://support.avaya.com/css/P8/documents/100161515)).

#### **Downloading Documentation**

For the most current versions of Documentation, see the Avaya Support website: <https://support.avaya.com>, or such successor site as designated by Avaya.

#### **Contact Avaya Support**

See the Avaya Support website: <https://support.avaya.com>for product or Hosted Service notices and articles, or to report a problem with your Avaya product or Hosted Service. For a list of

support telephone numbers and contact addresses, go to the Avaya Support website: <https://support.avaya.com> (or such successor site as designated by Avaya), scroll to the bottom of the page, and select Contact Avaya Support.

#### **Regulatory Statements**

#### **Australia Statements**

#### **Handset Magnets Statement:**

#### **Danger:**

The handset receiver contains magnetic devices that can attract small metallic objects. Care should be taken to avoid personal injury.

#### **Industry Canada (IC) Statements**

#### *RSS Standards Statement*

This device complies with Industry Canada licence-exempt RSS standard(s). Operation is subject to the following two conditions:

- 1. This device may not cause interference, and
- 2. This device must accept any interference, including interference that may cause undesired operation of the device.

Le présent appareil est conforme aux CNR d'Industrie Canada applicables aux appareils radio exempts de licence. L'exploitation est autorisée aux deux conditions suivantes:

- 1. L'appareil ne doit pas produire de brouillage, et
- 2. L'utilisateur de l'appareil doit accepter tout brouillage radioélectrique subi, même si le brouillage est susceptible d'en compromettre le fonctionnement.

#### *Radio Transmitter Statement*

Under Industry Canada regulations, this radio transmitter may only operate using an antenna of a type and maximum (or lesser) gain approved for the transmitter by Industry Canada. To reduce potential radio interference to other users, the antenna type and its gain should be so chosen that the equivalent isotropically radiated power (EIRP) is not more than that necessary for successful communication.

Conformément à la réglementation d'Industrie Canada, le présent émetteur radio peut fonctionner avec une antenne d'un type et d'un gain maximal (ou inférieur) approuvé pour l'émetteur par Industrie Canada. Dans le but de réduire les risques de brouillage radioélectrique à l'intention des autres utilisateurs, il faut choisir le type d'antenne et son gain de sorte que la puissance isotrope rayonnée équivalente ne dépasse pas l'intensité nécessaire à l'établissement d'une communication satisfaisante.

This Class B digital apparatus complies with Canadian ICES-003.

Cet appareil numérique de la classe B est conforme à la norme NMB-003 du Canada.

#### *Radiation Exposure Statement*

This equipment complies with FCC & IC RSS102 radiation exposure limits set forth for an uncontrolled environment. This equipment should be installed and operated with minimum distance 20cm between the radiator & your body. This transmitter must not be co-located or operating in conjunction with any other antenna or transmitter.

Cet équipement est conforme aux limites d'exposition aux rayonnements ISEDétablies pour un environnement non contrôlé. Cet équipement doit être installé et utilisé avec un minimum de 20 cm de distance entre la source de rayonnement et votre corps.

This product meets the applicable Innovation, Science and Economic Development Canada technical specifications.

#### **Japan Statements**

#### *Class B Statement*

This is a Class B product based on the standard of the VCCI Council. If this is used near a radio or television receiver in a domestic environment, it may cause radio interference. Install and use the equipment according to the instruction manual.

この装置は、クラスB情報技術装置です。この装置は、家庭環境で使用 することを目的としていますが、この装置がラジオやテレビジョン受信機に 近接して使用されると、受信障害を引き起こすことがあります。 取扱説明書に従って正しい取り扱いをして下さい。  $VCCI-B$ 

*Denan Power Cord Statement*

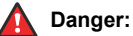

Please be careful of the following while installing the equipment:

- Please only use the connecting cables, power cord, and AC adapters shipped with the equipment or specified by Avaya to be used with the equipment. If you use any other equipment, it may cause failures, malfunctioning, or fire.
- Power cords shipped with this equipment must not be used with any other equipment. In case the above guidelines are not followed, it may lead to death or severe injury.

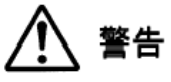

本製品を安全にご使用頂くため、以下のことにご注意ください。

- 接続ケーブル、電源コード、AC アダプタなどの部品は、必ず 製品に同梱されております添付品または指定品をご使用くだ さい。添付品指定品以外の部品をご使用になると故障や動作 不良、火災の原因となることがあります。
- 同梱されております付属の電源コードを他の機器には使用し ないでください。上記注意事項を守らないと、死亡や大怪我 など人身事故の原因となることがあります。

#### **México Statement**

The operation of this equipment is subject to the following two conditions:

- 1. It is possible that this equipment or device may not cause harmful interference, and
- 2. This equipment or device must accept any interference, including interference that may cause undesired operation.

La operación de este equipo está sujeta a las siguientes dos condiciones:

- 1. Es posible que este equipo o dispositivo no cause interferencia perjudicial y
- 2. Este equipo o dispositivo debe aceptar cualquier interferencia, incluyendo la que pueda causar su operación no deseada.

#### **Brazil Statement**

Este equipamento não tem direito à proteção contra interferência prejudicial e não pode causar interferência em sistemas devidamente autorizados

#### **Power over Ethernet (PoE) Statement**

This equipment must be connected to PoE networks without routing to the outside plant.

#### **Taiwan Low Power Radio Waves Radiated Devices Statement**

#### 802.11b/802.11g/BT:

Article 12 — Without permission granted by the NCC, any company, enterprise, or user is not allowed to change frequency, enhance transmitting power or alter original characteristic as well as performance to an approved low power radio-frequency devices.

Article 14 — The low power radio-frequency devices shall not influence aircraft security and interfere legal communications; If found, the user shall cease operating immediately until no interference is achieved. The said legal communications means radio communications is operated in compliance with the Telecommunications Act. The low power radio-frequency devices must be susceptible with the interference from legal communications or ISM radio wave radiated devices.

#### 低功率電波輻射性電機管理辦法

第十二條 經型式認證合格之低功率射頻電機,非經許可,公司、商 號或使用者均不得擅自變更頻率、加大功率或變更原設計之特性及功 能。

第十四條 低功率射頻電機之使用不得影響飛航安全及干擾合法通 信;經發現有干擾現象時,應立即停用,並改善至無干擾時方得繼續 使用。前項合法通信,指依電信法規定作業之無線電通信。低功率射 頻電機須忍受合法通信或工業、科學及醫療用電波輻射性電機設備之 干擾。

#### **Taiwan Low Power Radio Waves Radiated Devices Statement**

取得審驗證明之低功率射頻器材,非經核准,公司、商號或使 用者均 不得擅自變更頻率、加大功率或變更原設計之特性及功能。低功率射 頻器材之使用不得影響飛航安全及干擾合法通信;經發現有干擾現象 時,應 立即停用,並改善至無干擾時方得繼續使用。前述合法通信, 指依電信管理 法規定作業之無線電通信。低功率射頻器材須忍受合法 通信或工業、科學及 醫療用電波輻射性電機設備之干擾。

#### **U.S. Federal Communications Commission (FCC) Statements**

#### *Compliance Statement*

The changes or modifications not expressly approved by the party responsible for compliance could void the user's authority to operate the equipment.

To comply with the FCC RF exposure compliance requirements, this device and its antenna must not be co-located or operating to conjunction with any other antenna or transmitter.

This device complies with part 15 of the FCC Rules. Operation is subject to the following two conditions:

- 1. This device may not cause harmful interference, and
- 2. This device must accept any interference received, including interferences that may cause undesired operation.

This equipment has been tested and found to comply with the limits for a Class B digital device, pursuant to Part 15 of the FCC Rules. These limits are designated to provide reasonable protection against harmful interferences in a residential installation. This equipment generates, uses and can radiate radio frequency energy and, if not installed and used in accordance with the instructions, may cause harmful interference to radio communications. However, there is no guarantee that interference will not occur in a particular installation. If this equipment does cause harmful interferences to radio or television reception, which can be determined by turning the equipment off and on, the user is encouraged to try to correct the interference by one or more of the following measures:

- Reorient or relocate the receiving antenna.
- Increase the separation between the equipment and receiver.
- Connect the equipment into an outlet on a circuit different from that to which the receiver is connected.
- Consult the dealer or an experienced radio/TV technician for help.

#### *Radiation Exposure Statement*

This equipment complies with FCC radiation exposure limits set forth for an uncontrolled environment . This equipment should be installed and operated with minimum distance of 8 in or 20 cm between the radiator and your body. This transmitter must not be co-located or operating in conjunction with any other antenna or transmitter.

#### **ENERGY STAR® compliance statement**

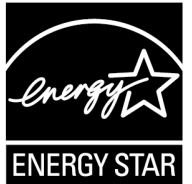

As an ENERGY STAR partner, Avaya Inc. has determined that this product meets the ENERGY STAR guidelines for energy efficiency. Information on the ENERGY STAR program can be found at [www.energystar.gov](HTTP://WWW.ENERGYSTAR.GOV/). ENERGY STAR and the ENERGY STAR

mark are registered trademarks owned by the U.S. Environmental Protection Agency.

#### **EU Countries**

This device when installed complies with the essential requirements and other relevant provisions of the EMC Directive 2014/30/EU, Safety LV Directive 2014/35/EU, and Radio Equipment Directive 2014/53/EU. A copy of the Declaration may be obtained from [https://](http://support.avaya.com/) [support.avaya.com](http://support.avaya.com/) or Avaya Inc., 2605 Meridian Parkway Suite 200. Durham, NC 27713 USA.

Avaya J159 IP Phone, Avaya J179 IP Phone, and Avaya J189 IP Phone complies with the EMC Directives.

WiFi transmitter

- Frequencies for 2412-2472 MHz, transmit power: < 20 dBm
- Frequencies for 5180-5240 MHz, transmit power: < 20 dBm

#### BT transmitter

For Avaya J179 IP Phone, Avaya J159 IP Phone, and Avaya J189 IP Phone:

• Frequencies for 2402-2480 MHz, transmit power: < 6.0 dBm

#### **General Safety Warning**

- Use only the Avaya approved Limited Power Source power supplies specified for this product.
- Ensure that you:
	- Do not operate the device near water.
	- Do not use the device during a lightning storm.
	- Do not report a gas leak while in the vicinity of the leak.
	- For Accessory Power Supply in Avaya J100 Series IP Phones– Use Only Limited Power Supply Phihong Technology Co. Ltd. Model: PSAC12R-050, Output: 5VDC, 2.4A.

#### **Trademarks**

The trademarks, logos and service marks ("Marks") displayed in this site, the Documentation, Hosted Service(s), and product(s) provided by Avaya are the registered or unregistered Marks of Avaya, its affiliates, its licensors, its suppliers, or other third parties. Users are not permitted to use such Marks without prior written consent from Avaya or such third party which may own the Mark. Nothing contained in this site, the Documentation, Hosted Service(s) and product(s) should be construed as granting, by implication, estoppel, or otherwise, any license or right in and to the Marks without the express written permission of Avaya or the applicable third party.

Avaya is a registered trademark of Avaya Inc.

All non-Avaya trademarks are the property of their respective owners.

The Bluetooth™ word mark and logos are registered trademarks owned by Bluetooth SIG, Inc. and any use of such marks by Avaya Inc. is under license.

#### **Device Usage Consent**

By using the Avaya device you agree that Avaya, from time to time, may collect network and device data from your device and may use such data in order to validate your eligibility to use the device.

### **Contents**

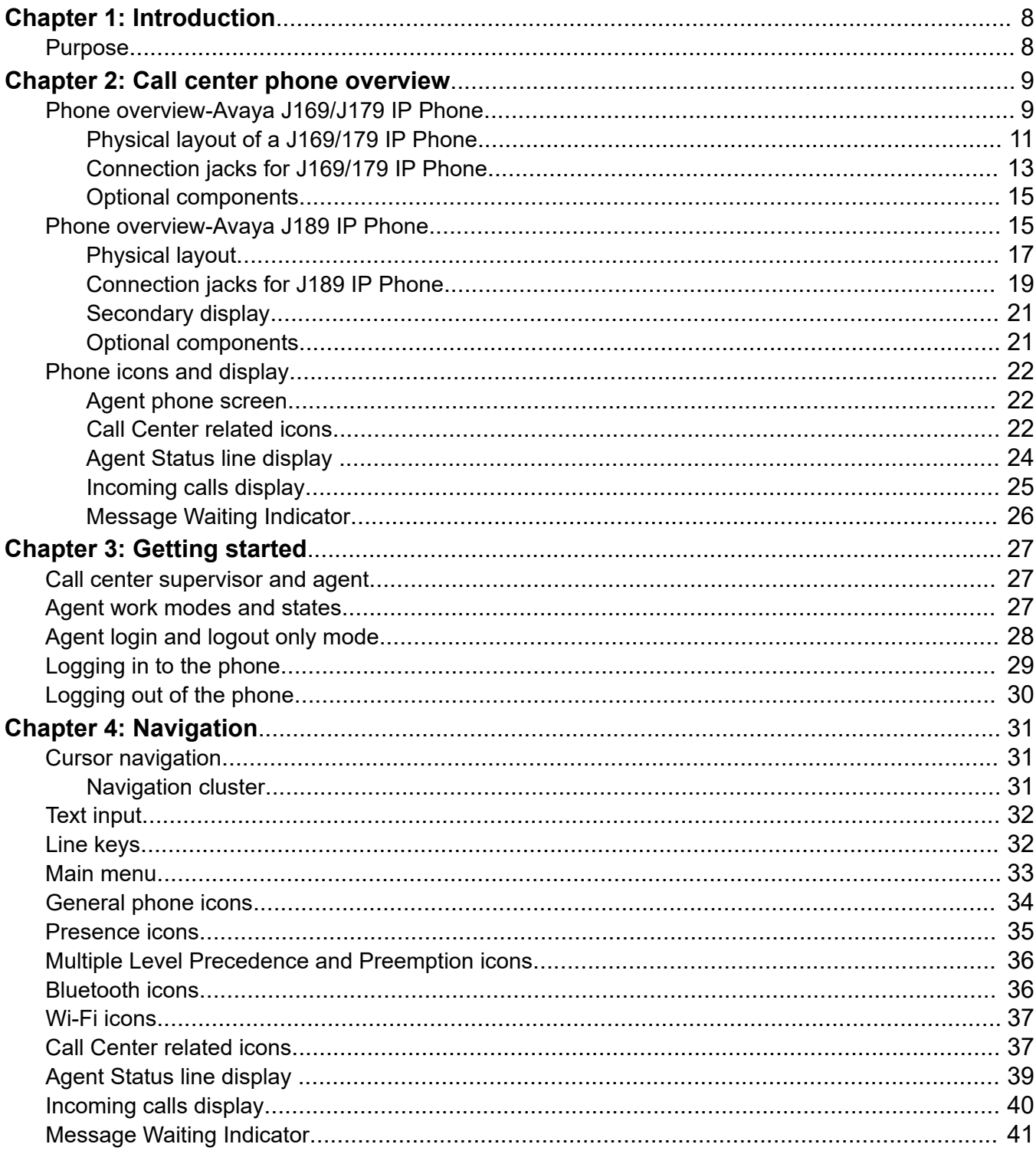

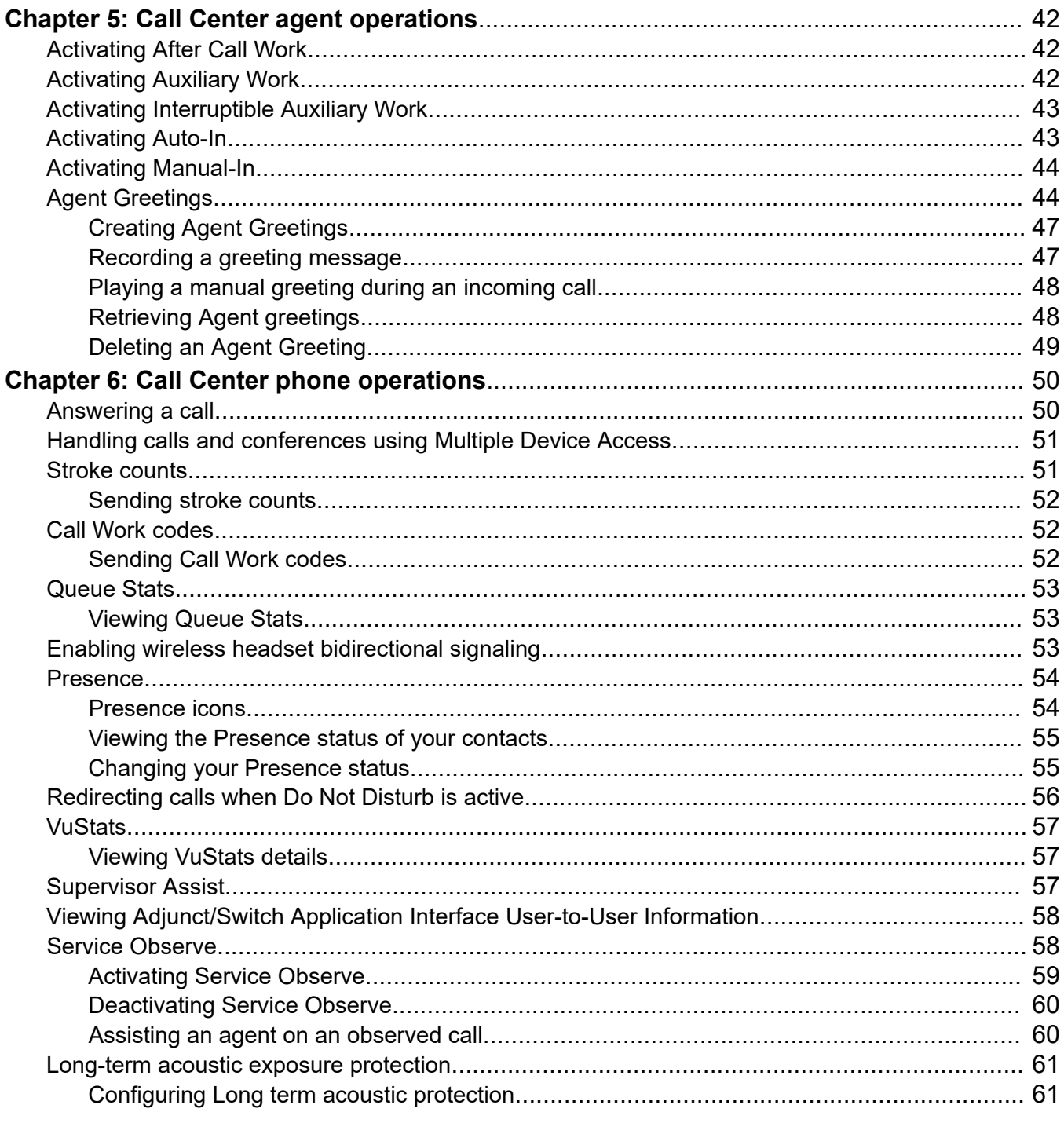

# <span id="page-7-0"></span>**Chapter 1: Introduction**

## **Purpose**

This document describes how to use Avaya J100 Series IP Phones in a Call Center environment. It also describes various Avaya Aura® Call Center Elite features and their usability.

Please note that only Avaya J169/J179 IP Phone and Avaya J189 IP Phone support Avaya Aura® Call Center Elite features.

# <span id="page-8-0"></span>**Chapter 2: Call center phone overview**

## **Phone overview-Avaya J169/J179 IP Phone**

Avaya J169/J179 IP Phone is a phone for business communications.

The phone supports line 96 buttons. The primary display of the phone provides 96 buttons that you can access by scrolling or paging using the Navigation Cluster. Optionally, the phone supports up to three button modules, and each button module displays 24 line buttons out of the 96 buttons.

Avaya J169 IP Phone has a grayscale display, and Avaya J179 IP Phone has a color display.

#### **Physical specifications**

- Eight buttons with red and green dual LEDs
- 320x240 pixel display
- Dual-position stand, optional wall mount stand
- Gigabit Ethernet (10/100/1000 Mbps) line interface
- Second Gigabit Ethernet (10/100/1000 Mbps) interface
- PoE Class 1, supports 802.3az, optional AC to 5V adapter
- Four soft keys
- Hard buttons for phone:
	- Messages
	- Contacts
	- Recents
	- Navigation cluster
	- Headset
	- Speaker
	- Volume
	- Mute
	- Main menu
	- Phone key
- LED buttons for phone:
	- Recents

Call center phone overview

- Headset
- Speaker
- Mute

### **Related links**

[Understanding Avaya J179 IP Phone \(video\)](https://documentation.avaya.com/bundle/AvayaJ100SeriesPhoneVideos/page/Understanding_Avaya_J179_IP_Phone.html) [Configuring the Avaya J100 Expansion Module \(video\)](https://documentation.avaya.com/bundle/AvayaJ100SeriesPhoneVideos/page/Configuring_the_Avaya_J100_Expansion_Module.html)

## <span id="page-10-0"></span>**Physical layout of a J169/179 IP Phone**

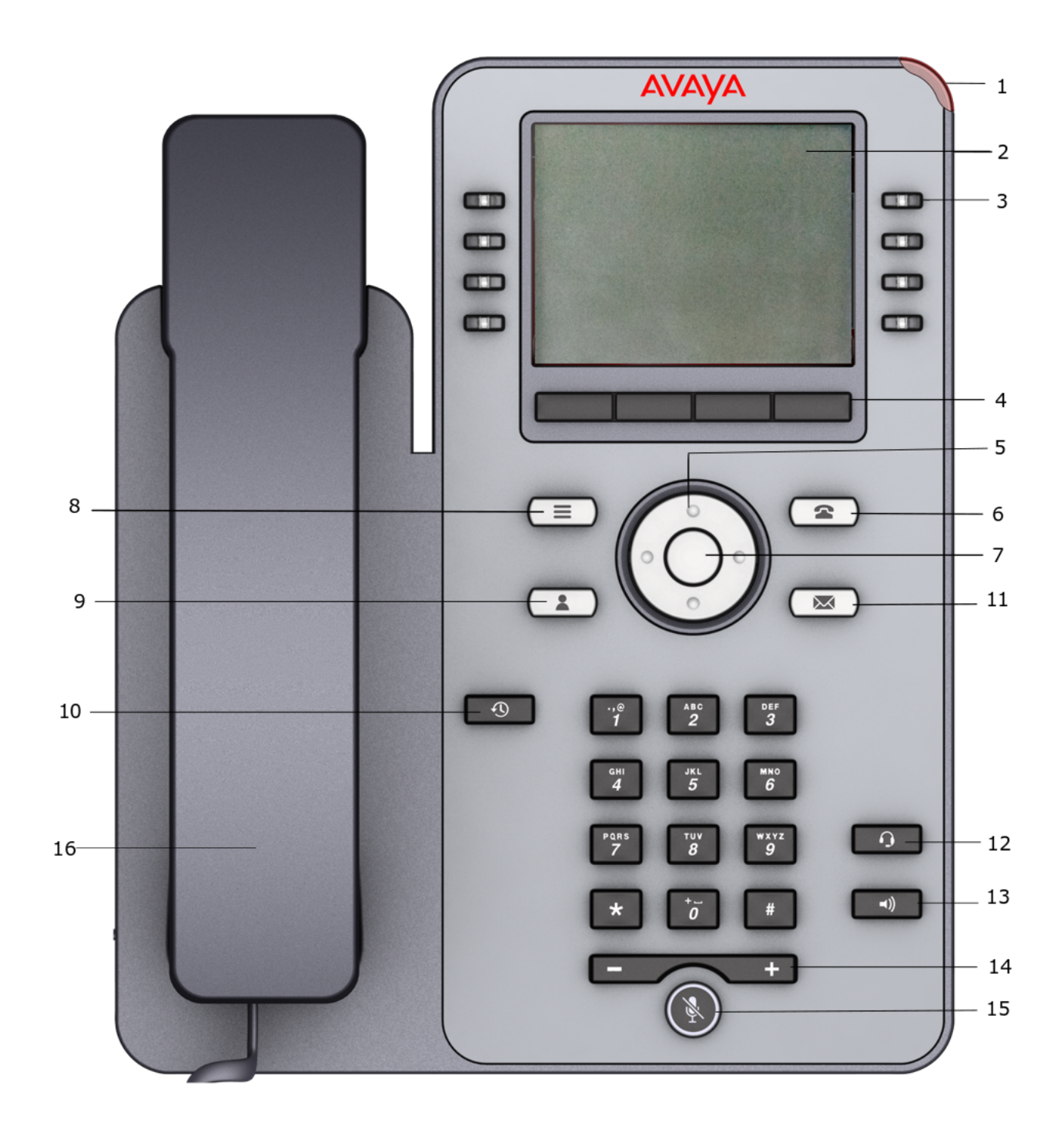

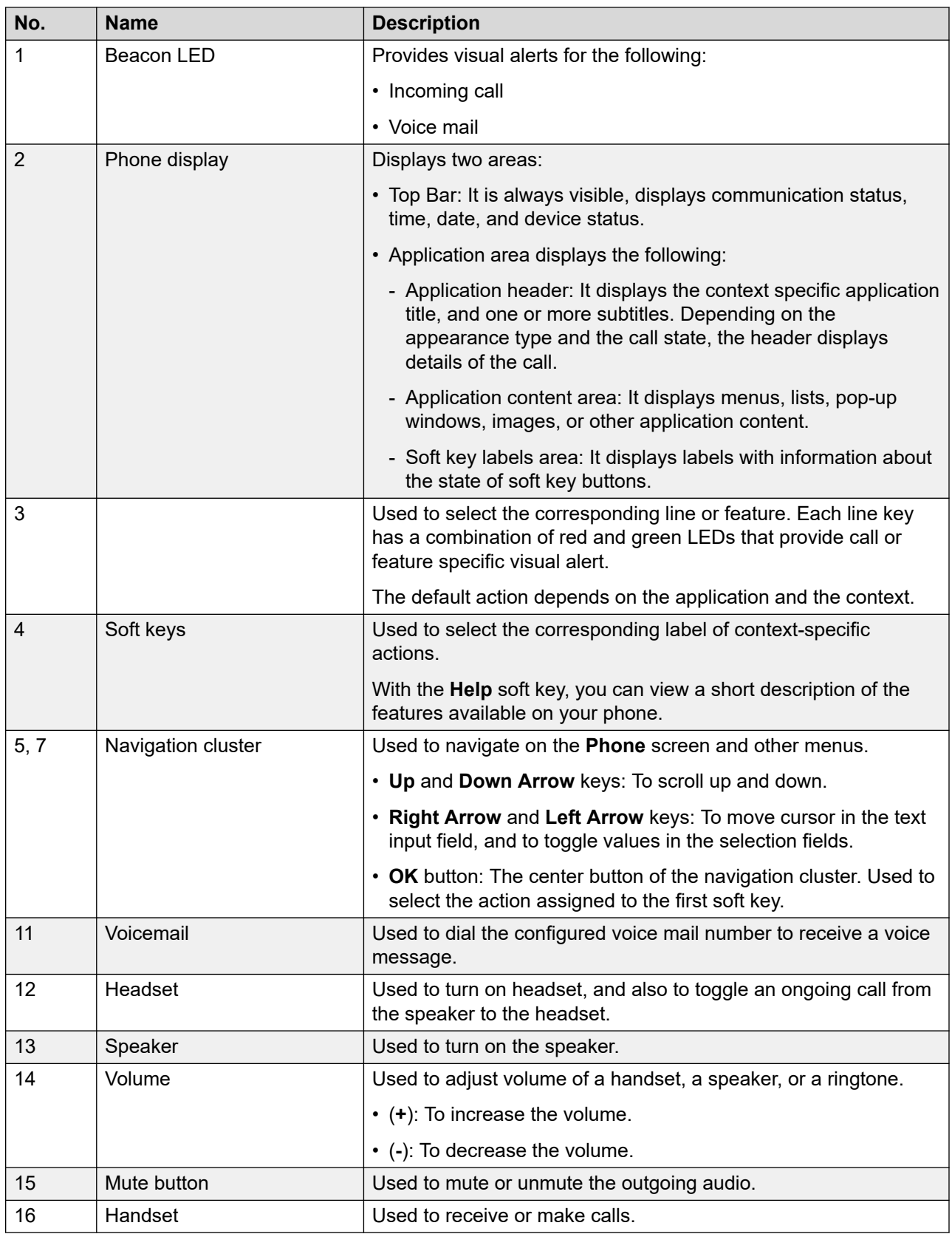

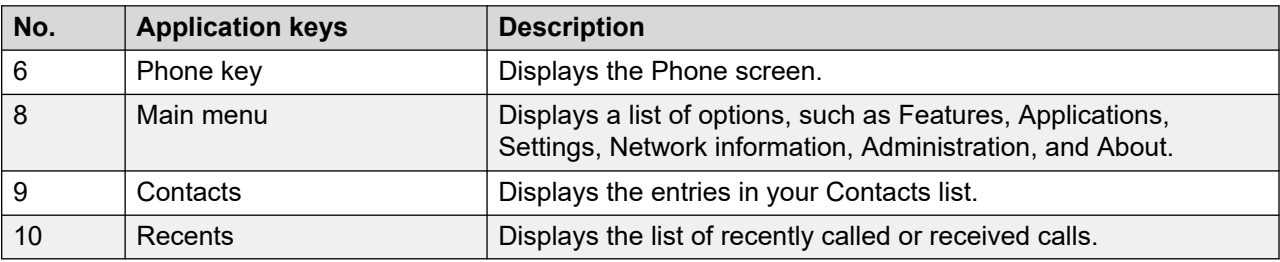

<span id="page-12-0"></span>Application keys provide direct access to the corresponding applications.

## **Connection jacks for J169/179 IP Phone**

The following image illustrates the connection jacks that are present on the back panel of Avaya J169/J179 IP Phone.

The image schematically describes which device to connect to which jack.

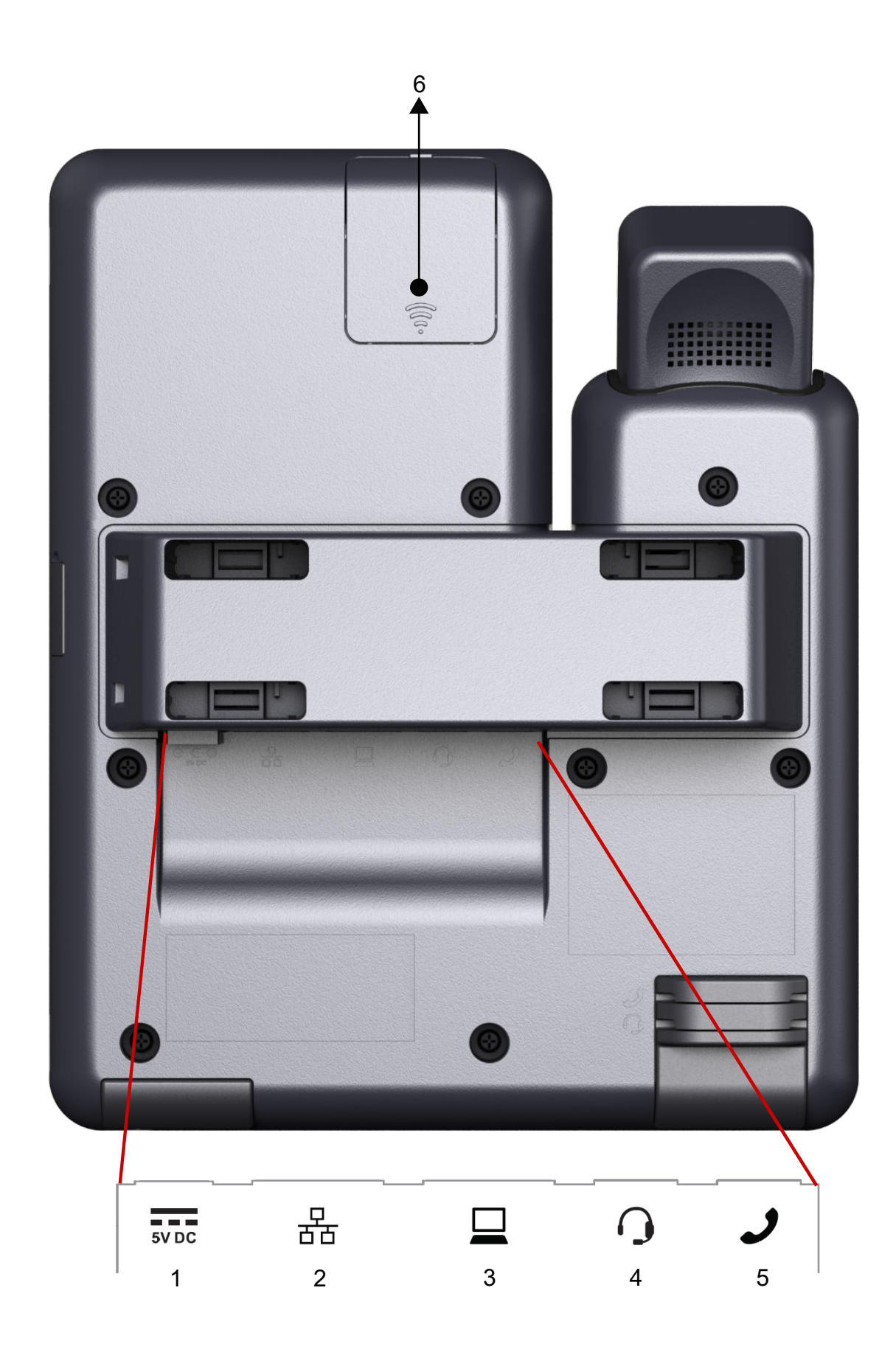

October 2022 Using Avaya J100 Series SIP IP Phone for Call Center Agents 14 *[Comments on this document? infodev@avaya.com](mailto:infodev@avaya.com?subject=Using Avaya J100 Series SIP IP Phone for Call Center Agents)*

<span id="page-14-0"></span>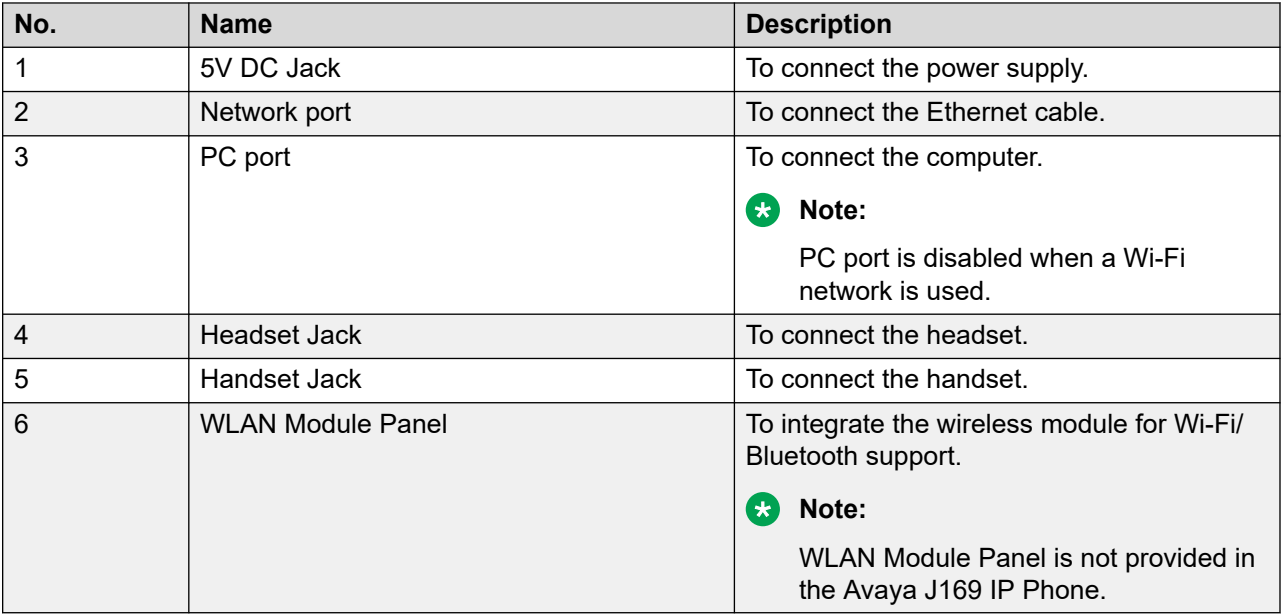

### **Optional components**

You can use the following components for your phone. These components are not a part of your phone package and needs to be ordered separately. You might need the assistance from your system administrator to install few of these items:

- PSAC12R–050 5V DC Power adapter.
- Avaya J100 Expansion Module.
- PoE power supply.
- Avaya J100 Wireless Module (Wi-Fi Module).
- USB devices such as USB Flash drive and keyboard.
- Handset adapter.
- **R3** Note:

Avaya does not supply USB devices.

Avaya does not supply the handset adapter.

## **Phone overview-Avaya J189 IP Phone**

Avaya J189 IP Phone is a phone for business communications. The phone has two color displays and supports 96 line buttons. The primary display of the phone provides 96 buttons that you can access by scrolling or paging using the Navigation Cluster. Optionally, the phone supports up to two Avaya J100 Expansion Modules. The Secondary screen is the first effective button module. The phone supports up to five call appearances with two lines of call display.

For more information about Avaya J100 Expansion Modules, see Using Avaya J100 Expansion Module for SIP at<https://support.avaya.com/>.

The phone supports the OPUS Super wideband codec and Local Conference.

#### **Physical specifications**

- 10 buttons on Primary display and 6 buttons on Secondary display with red and green dual LEDs
- Primary display: 800x480 pixels, Secondary display: 240x320 pixels
- Dual-position stand, optional wall mount
- Gigabit Ethernet (10/100/1000 Mpbs) line interface
- Secondary Gigabit Ethernet (10/100/1000 Mpbs) interface
- PoE Class 2 IEEE 802.3af when PoE Slideswitch is in L position, and PoE Class 3 IEEE 802.3af when PoE Slideswitch is in H position
- Optional AC to 5V adapter
- Wideband audio in handset and headset
- SuperWideBand RJ9 headset
- Full duplex speakerphone
- SuperWideBand Full Duplex Handsfree
- Ergonomic hearing aid compatible handset supports TTD acoustic coupler
- Five call appearances in Full Screen mode and 10 call appearances in Half Screen mode
- Four soft keys and two-page keys for the secondary display
- Type-A and Type-C USB support
- Hard buttons:
	- Phone
	- Messages
	- Contacts
	- Recents
	- Main menu
	- Navigation cluster
	- Headset
	- Speaker
	- Volume
	- Mute
	- Hard Release Key (End call)
- LEDs:
	- Speaker
- <span id="page-16-0"></span>- Mute
- Headset
- Recents

#### **Related links**

Physical layout on page 17 [Connection jacks for J189 IP Phone](#page-18-0) on page 19 [Secondary display](#page-20-0) on page 21 [Optional components](#page-14-0) on page 15

## **Physical layout**

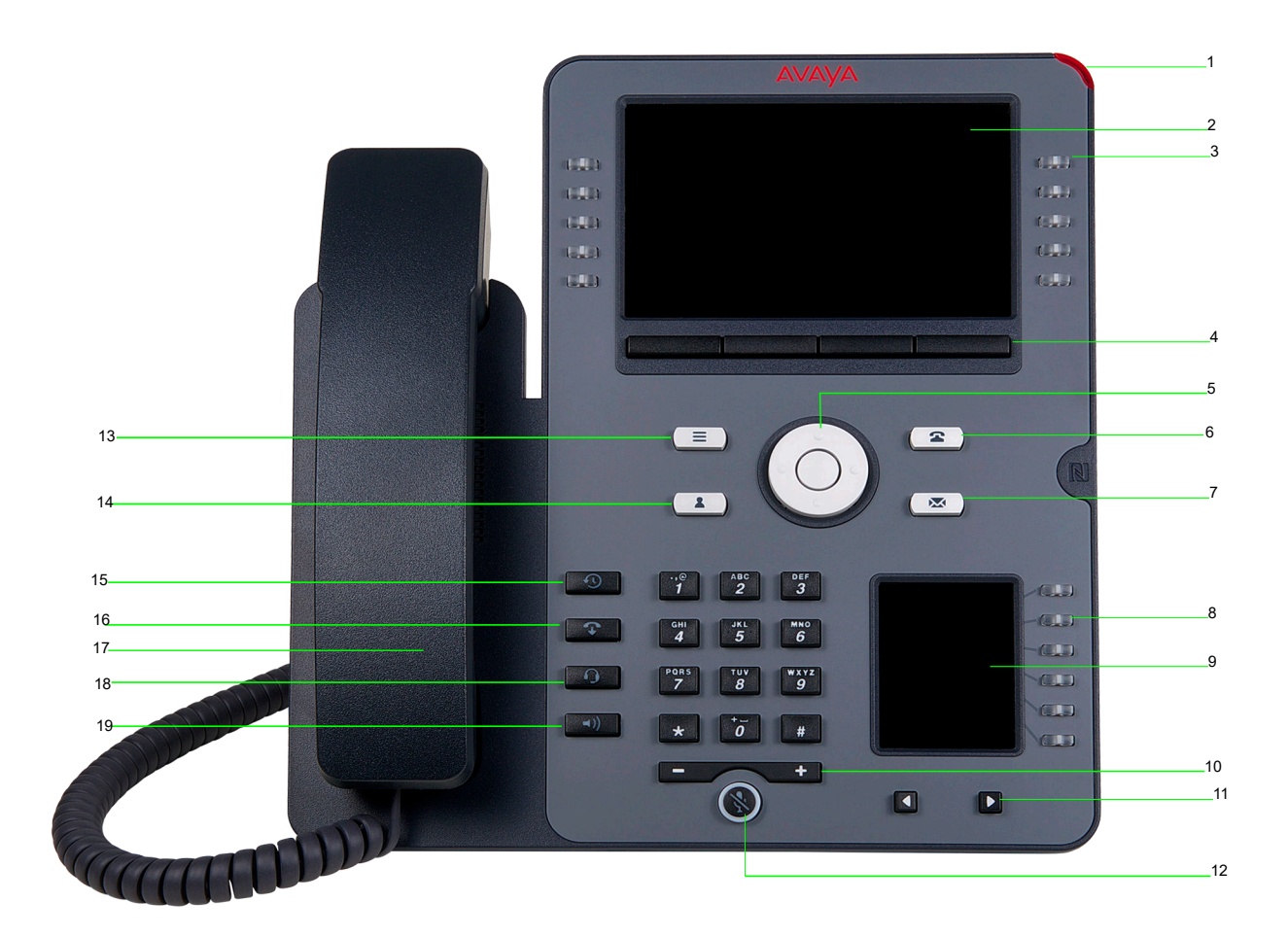

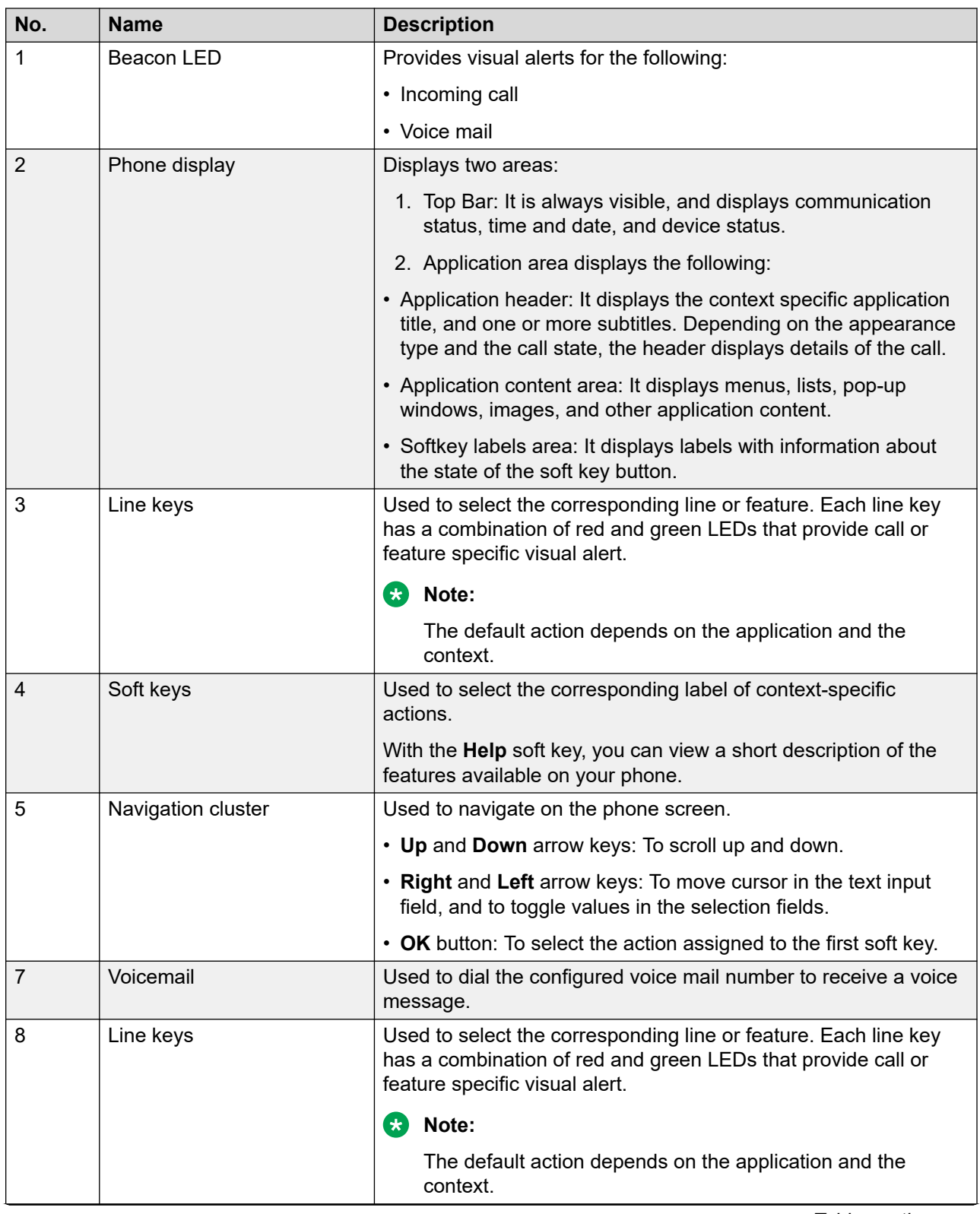

*Table continues…*

<span id="page-18-0"></span>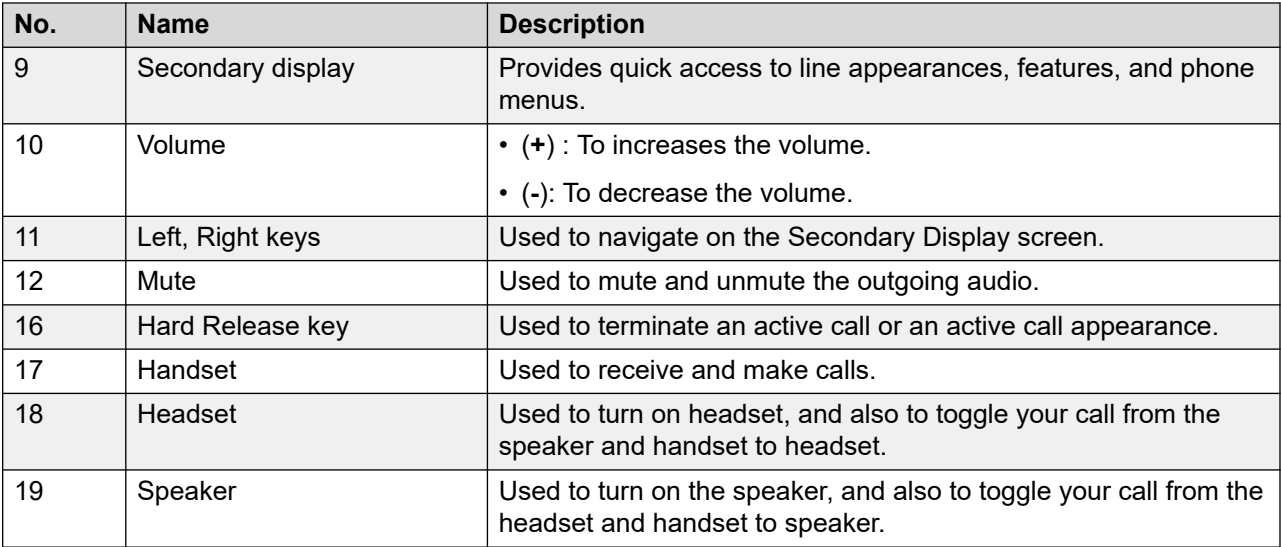

Application keys provide direct access to the corresponding applications:

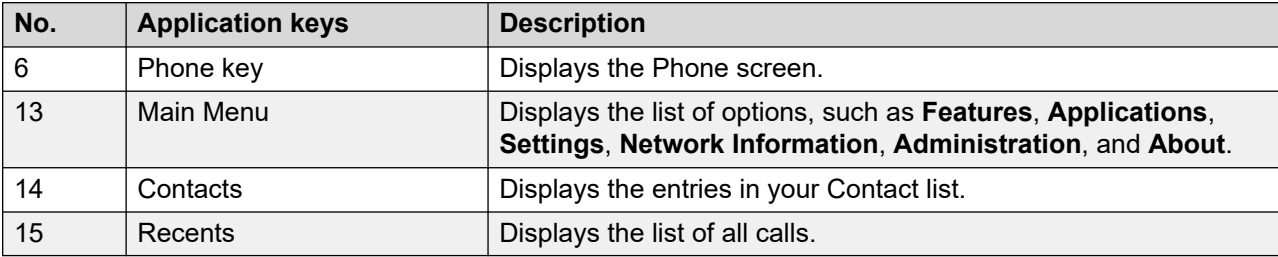

#### **Related links**

[Phone overview-Avaya J189 IP Phone](#page-14-0) on page 15

## **Connection jacks for J189 IP Phone**

The following image illustrates the connection jacks that are present on the back panel of Avaya J189 IP Phone.

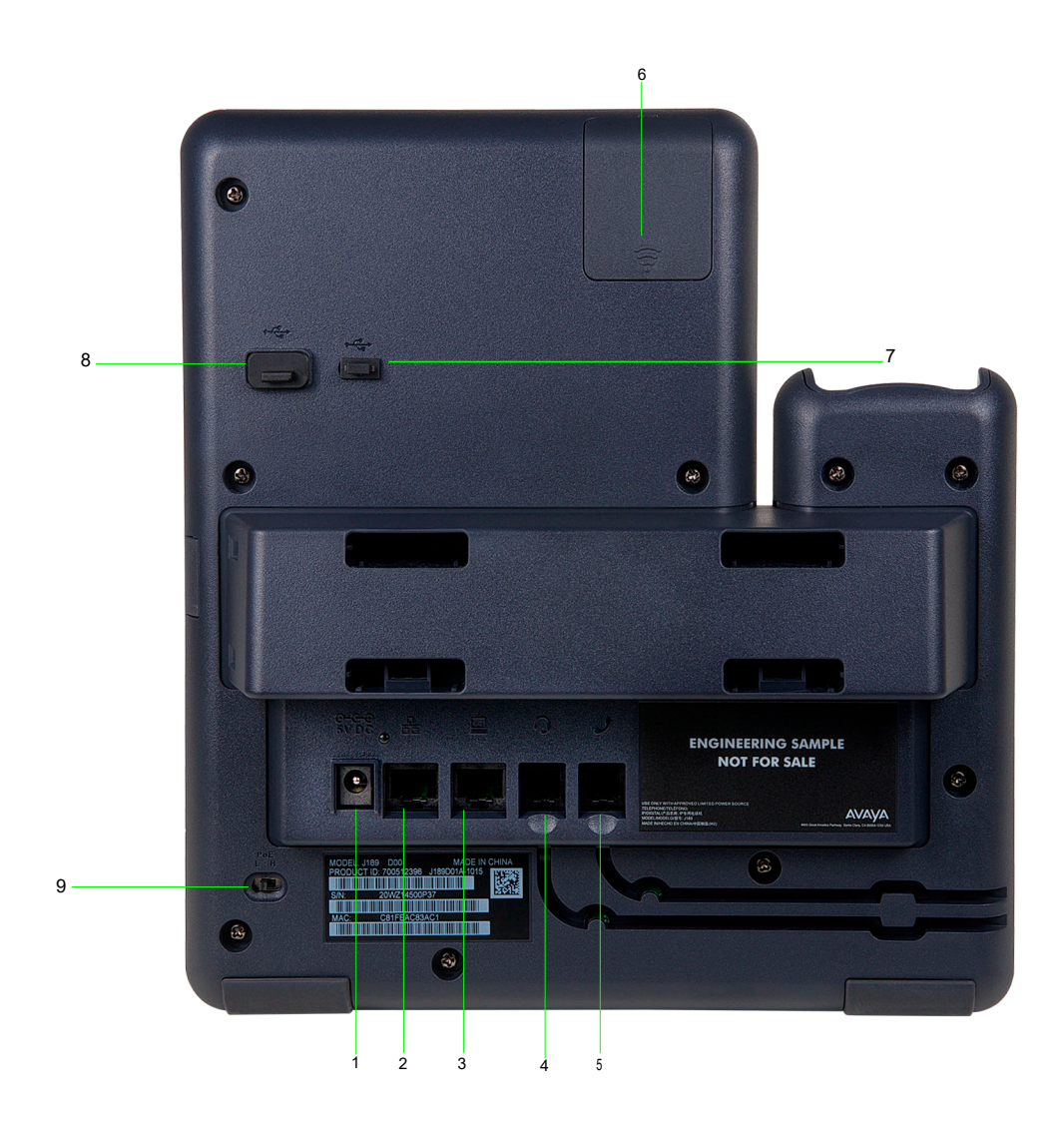

The image schematically describes which device to connect to which jack.

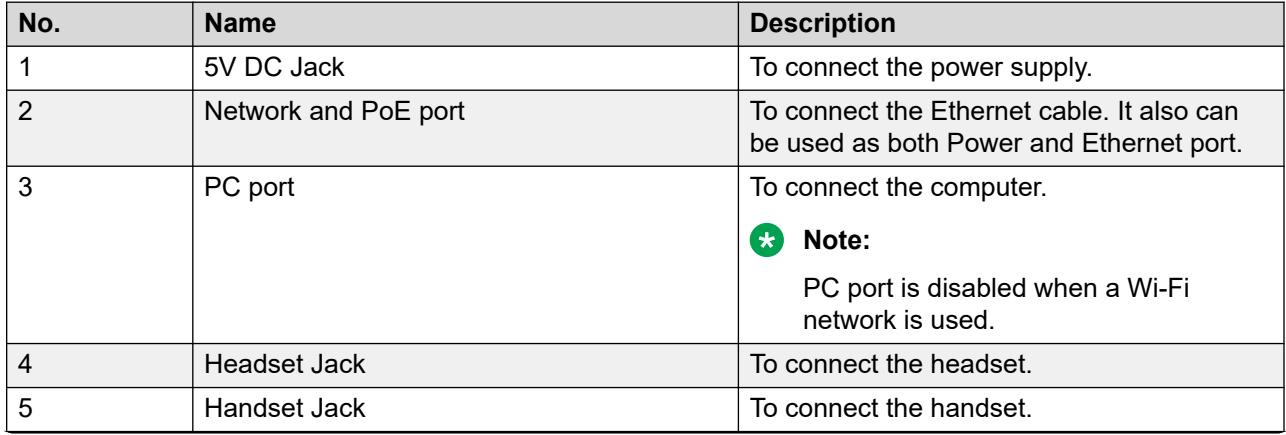

*Table continues…*

<span id="page-20-0"></span>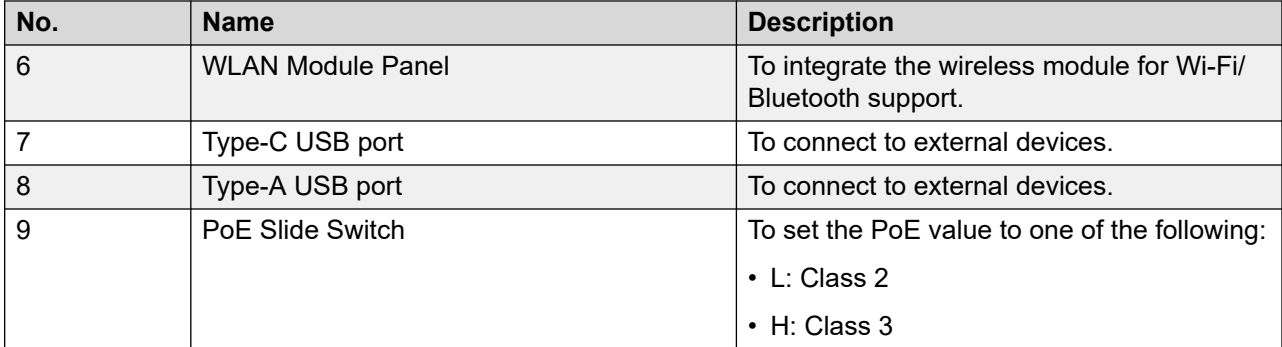

#### **Related links**

[Phone overview-Avaya J189 IP Phone](#page-14-0) on page 15

### **Secondary display**

It has six lines of four-page display that provides 24 additional lines for incoming calls, outgoing calls, auto-dialing, and calling features. It displays the dedicated view for keys 25-48. You can switch between the pages using the left and right keys.

#### **Related links**

[Phone overview-Avaya J189 IP Phone](#page-14-0) on page 15

### **Optional components**

You can use the following components for your phone. These components are not a part of your phone package and needs to be ordered separately. You might need the assistance from your system administrator to install few of these items:

- PSAC12R–050 5V DC Power adapter.
- Avaya J100 Expansion Module.
- PoE power supply.
- Avaya J100 Wireless Module (Wi-Fi Module).
- USB devices such as USB Flash drive and keyboard.
- Handset adapter.

#### **R** Note:

Avaya does not supply USB devices.

Avaya does not supply the handset adapter.

## <span id="page-21-0"></span>**Phone icons and display**

### **Agent phone screen**

Your phone screen displays information about your phone, agent settings, and the information about incoming calls.

Depending on the phone model, the screen color and the display of icons vary. The Avaya J169 IP Phone is a grayscale display, while Avaya J179 IP Phone and Avaya J189 IP Phone is a color display.

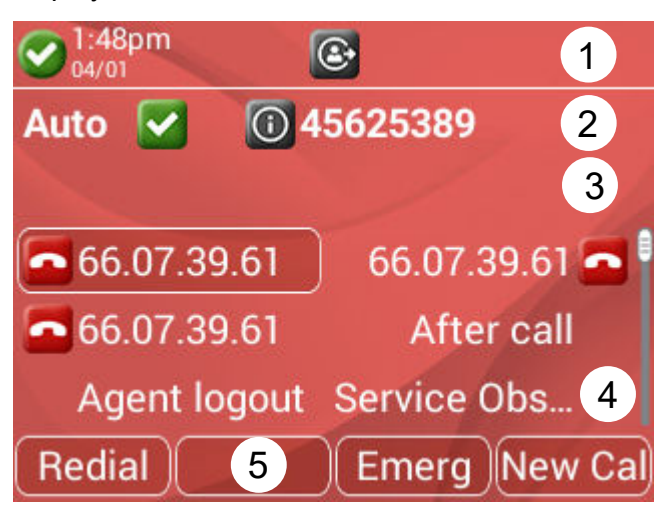

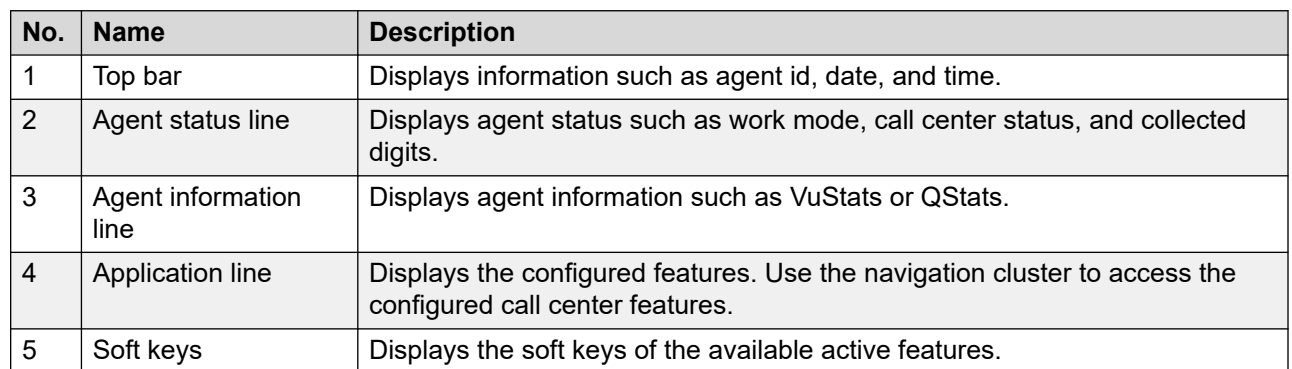

### **Call Center related icons**

All the phone models display grayscaled icons for call center environment.

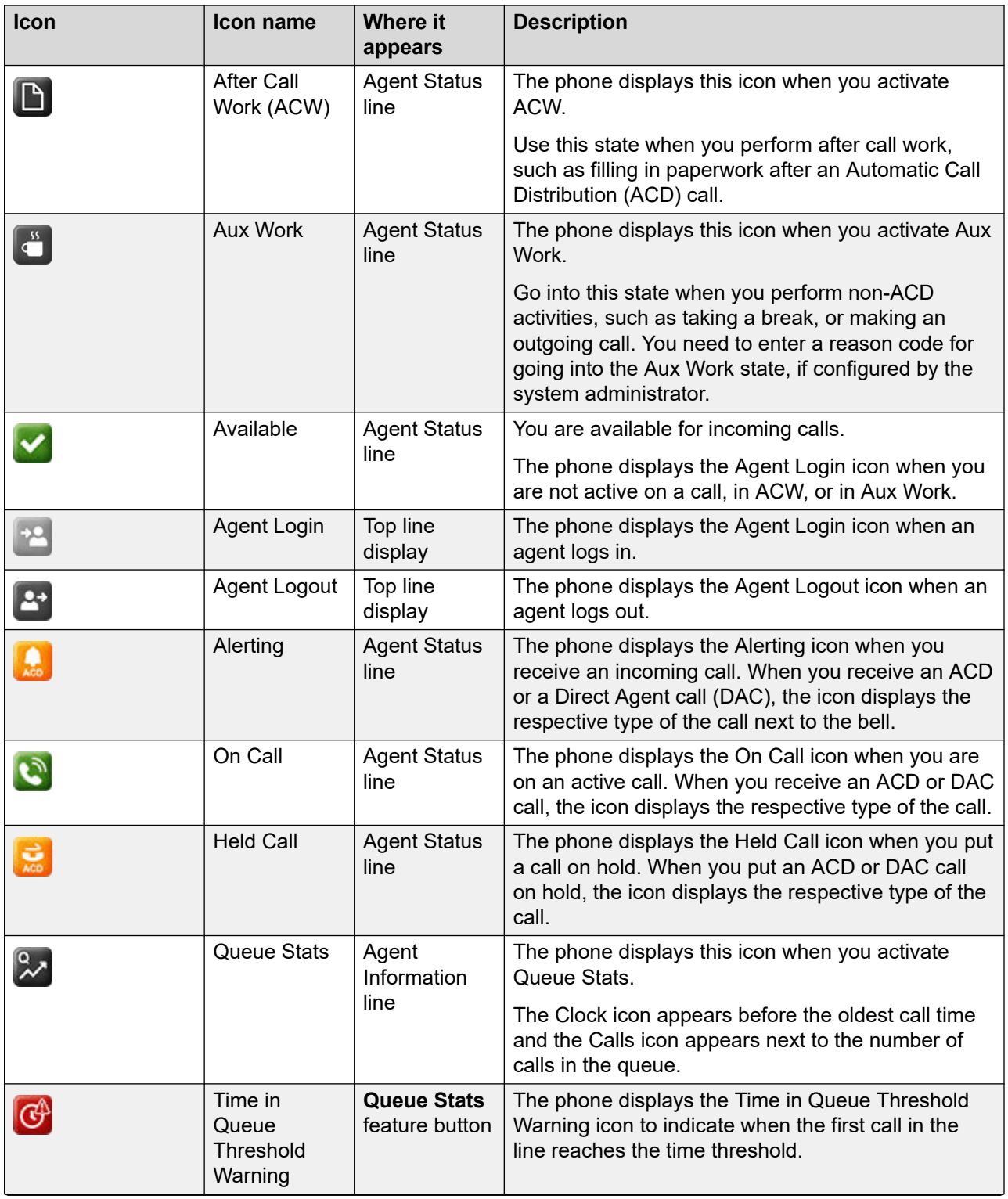

*Table continues…*

<span id="page-23-0"></span>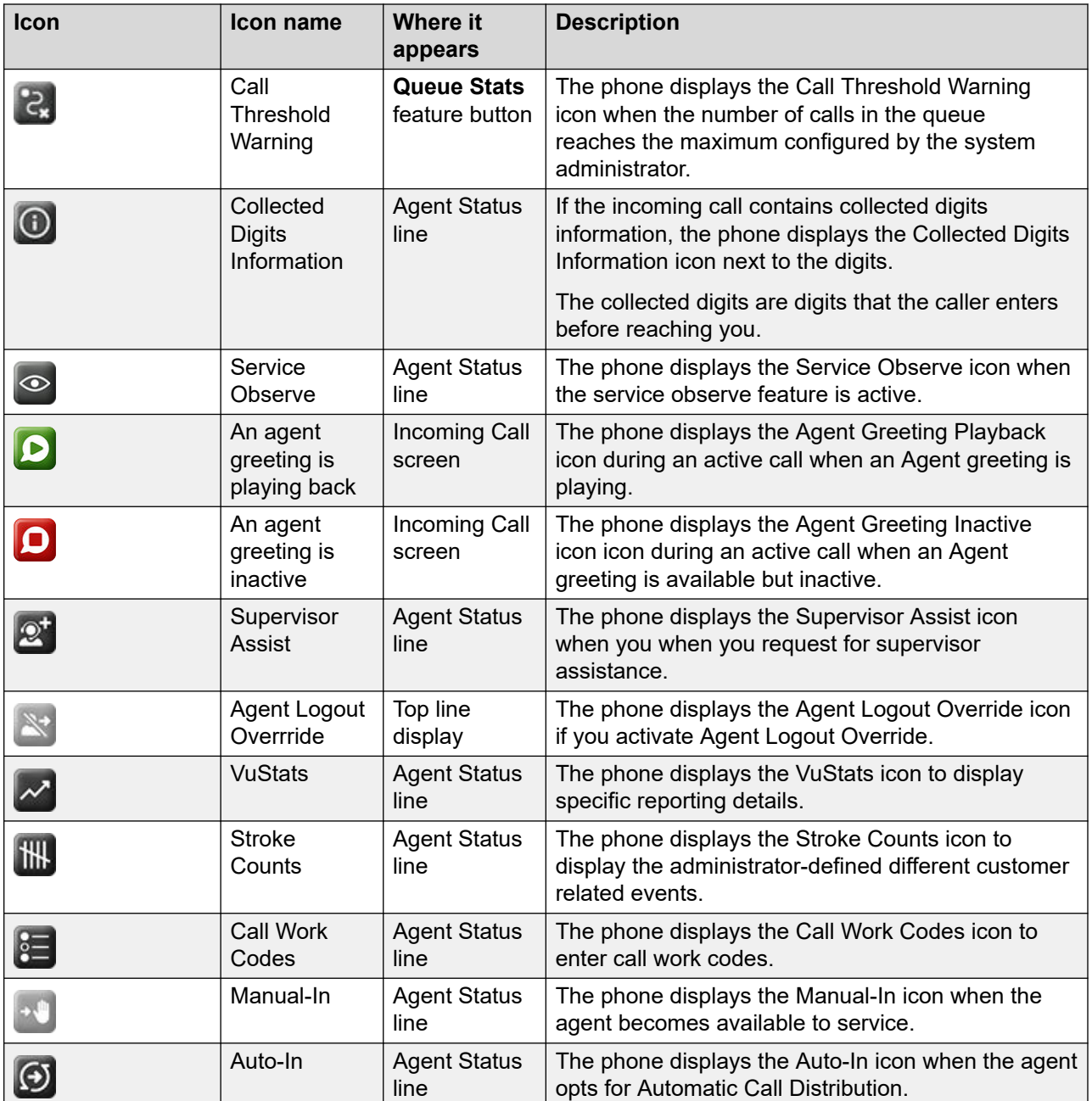

## **Agent Status line display**

The Agent Status line of the phone screen displays the current agent work mode, for example idle, active, held, or attending incoming calls.

Use this chart as a guide to possible Agent Status line display.

- ACD=Automatic Call Distribution
- ACW=After Call Work
- <span id="page-24-0"></span>• Auto=Auto-In
- Aux=Auxiliary Work state
- DAC=Direct Agent Call
- Man=Manual-In
- RC=Reason Code #

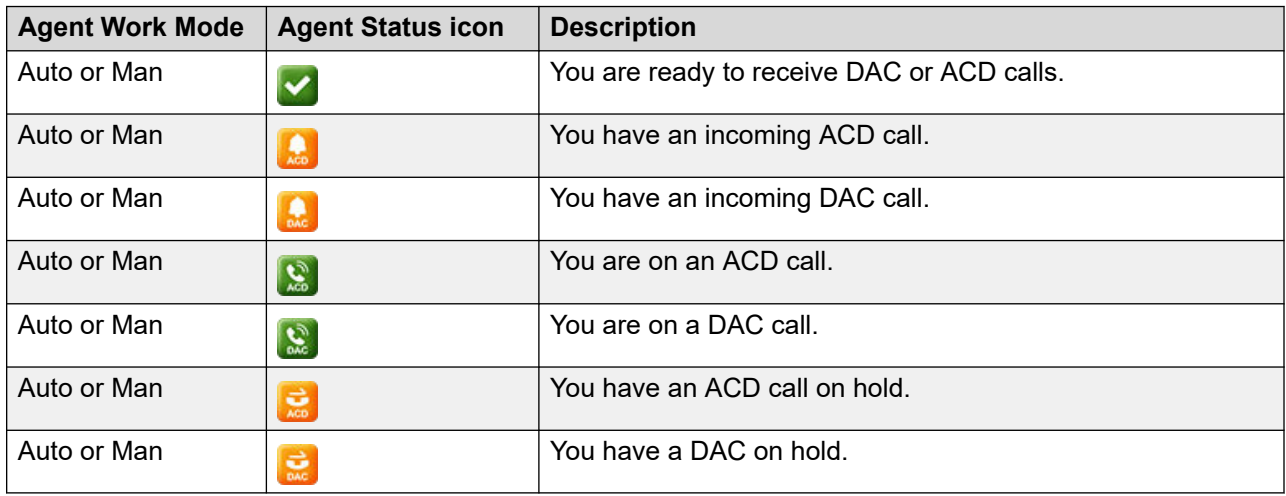

### **Incoming calls display**

An incoming call displays the information about the call type.

### **VDN information**

A Vector Directory Number (VDN) is a contact number in Communication Manager that is used as a point of entry of a call into a Call Center. In many cases, it is the mapping of 1–800 telephone number that a caller dials to access the services provided by a Call Center. Depending on the vector programming configuration for your system, an incoming call may traverse multiple VDNs or stay within the original VDN that received it.

If the call traverses multiple VDNs, one of these VDNs is configured as the active VDN for the call. The active VDN controls the display of information on the phone that receives the call.

Your phone displays the following information: caller ID info $\rightarrow$  VDN name, where caller ID info is the calling party identification, if available, and VDN Name is the administered name of the active VDN before delivery to you. The incoming call displays the active VDN and Call Redirected indicator (CR) for an unanswered redirected call and Routing On No Answer (RONA) call.

### **Adjunct/Switch Application Interface User-to-User Information**

When you receive a call with Adjunct/Switch Application Interface User-to-User Information (ASAI UUI), the UUI feature button lights on the phone screen. When you press the UUI key, the UUI icon is displayed, followed by the UUI details. The UUI icon is used to distinguish UUI from other call information, such as collected digits.

### <span id="page-25-0"></span>**Collected digits**

The Agent Status line displays the Info icon followed by the collected digits that are associated with the incoming call.

When this information is cleared from the Agent Status line is dependent on your system configuration.

#### **Incoming call ring alert type**

- All internal ACD or DAC calls ring with an internal alert type.
- All external ACD or DAC calls ring with an external alert type.
- All internal ACD or DAC priority calls ring with a priority alert type.
- All supervisor assist calls ring with the priority alert type.

### **Message Waiting Indicator**

An illuminated red LED in the upper-right corner of your phone and the **Message** button on the phone faceplate indicate you have unopened voice mail messages. If Visual Alerting is enabled, the corner LED also flashes when you receive an incoming call. Depending on your system configuration, the message waiting indicators indicate messages either for the phone extension, or for the Agent Login ID after agent login. When configured for Agent Login ID, the message waiting indications are for the agent when the agent is logged in. Immediately after agent login, the phone screen displays MWI is indicated for the Agent ID or MWI is indicated for the extension.

# <span id="page-26-0"></span>**Chapter 3: Getting started**

## **Call center supervisor and agent**

#### **Supervisor**

A supervisor can be any user in a group or an enterprise. The supervisor manages activities such as mentoring the agents, monitoring the call center performance, assisting the agents in improving customer satisfaction, handling calls of specific clientele.

#### **Agent**

The call center agent is a user who can have the following responsibilities:

- Periodically receive calls from Automatic call distribution (ACD) or non-ACD related calls along with direct inbound calls.
- Handle a high volume of inbound ACD calls and make outbound calls.

Administrator assigns the Supervisor and Agent roles to the users.

### **Agent work modes and states**

The Agent Status line shows your current work mode and state.

The following table shows the possible agent states:

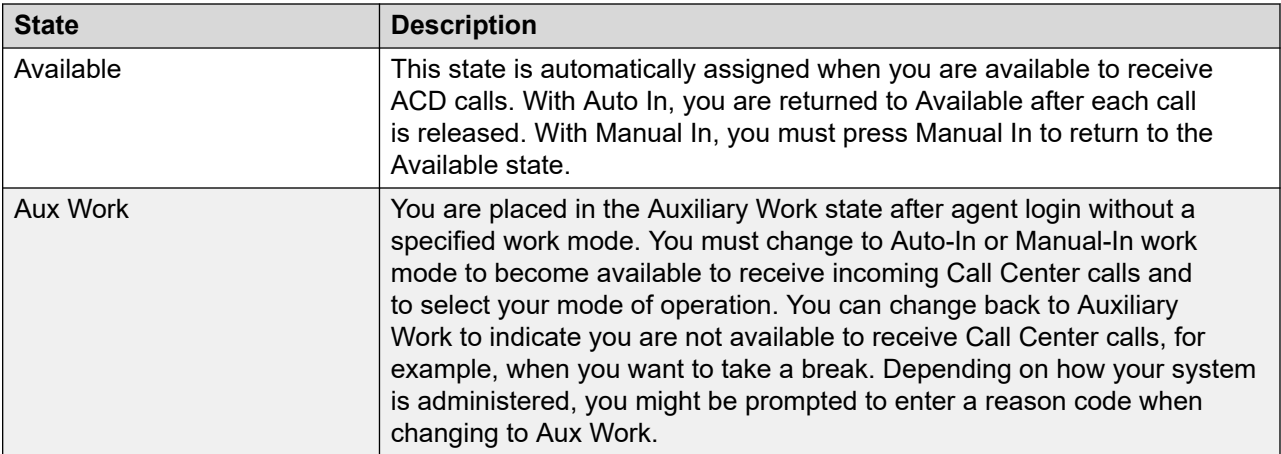

*Table continues…*

<span id="page-27-0"></span>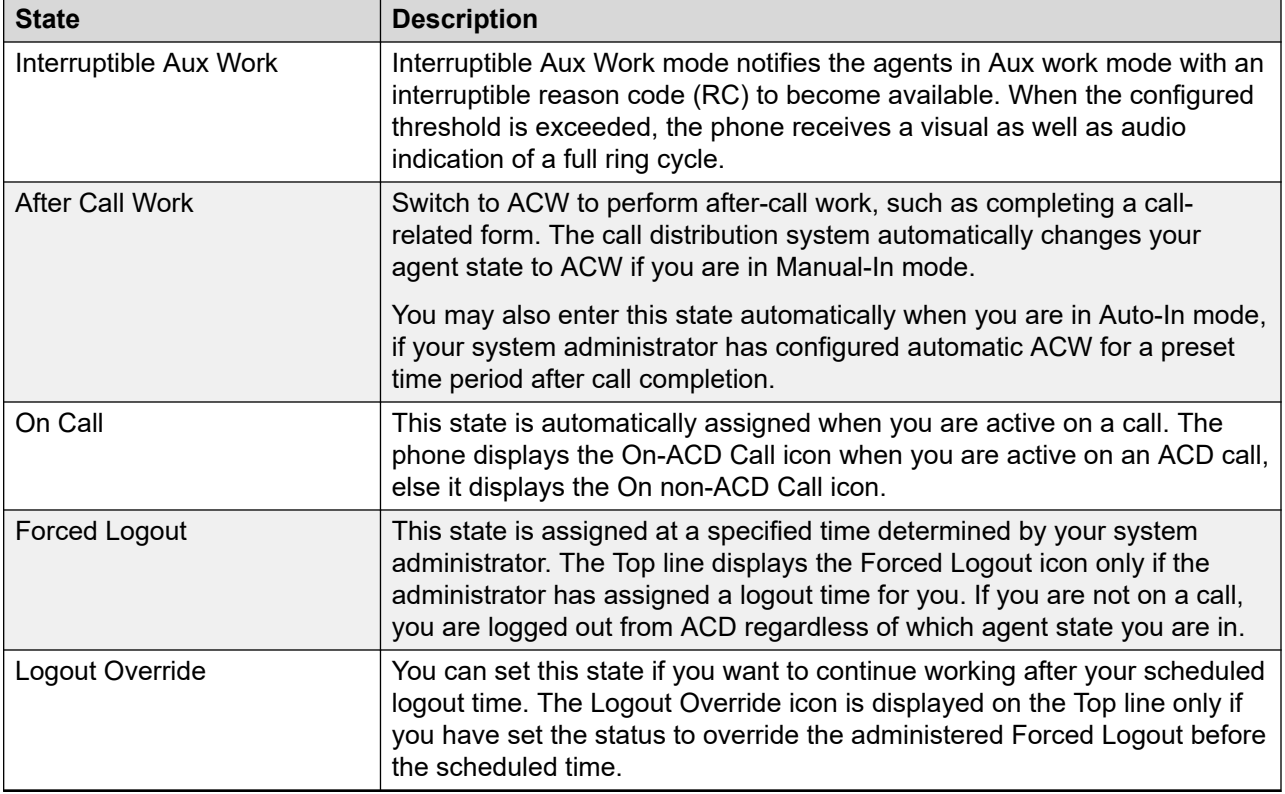

When an ACD call is received, the work mode changes from **Aux Work** to **Auto In** or **Manual In**.

Pending states are assigned whenever you request a state change while active on a call. For example, you request to change to an Aux Work state while active on a call. When the call is released, the pending state change becomes effective immediately.

## **Agent login and logout only mode**

For Avaya J159 IP Phone, a limited login and logout agent mode is available. This mode needs to be enabled by your system administrator. With this mode enabled, the agent login and logout feature button is available on your phone user interface in **Features** > **Agent login** or **Features** > **Agent logout**.

When this mode is enabled, the phone does not display Agent Information or Agent Status lines, MWI indication or Agent Skills pop-up after you log in as an agent. The phone displays your Agent ID on the application header. With Avaya J159 IP Phone, you need to use other call center applications to perform advanced Agent tasks.

## <span id="page-28-0"></span>**Logging in to the phone**

### **About this task**

Log in to the phone as an agent to handle call center operations. To log in, your system administrator must set up your agent account.

### **Before you begin**

Obtain your agent ID and password from the system administrator.

#### **Procedure**

- 1. Press **Main menu** and scroll to **Features**.
- 2. Press **Select**.
- 3. Scroll to **Agent Login** and press **Select**.
- 4. In **Agent ID**, type your agent ID.
- 5. In **Password**, type your password.
- 6. Press **Enter**.

#### **Result**

The phone displays the following information:

- Whether Message Wait Indicator is configured for your Agent ID or for the extension.
- Your assigned and logged on agent skills.
- Agent skills that are assigned and not logged into, perhaps because the assigned skills have reached the predetermined system limit.
- Recorded Agent greetings for your account.

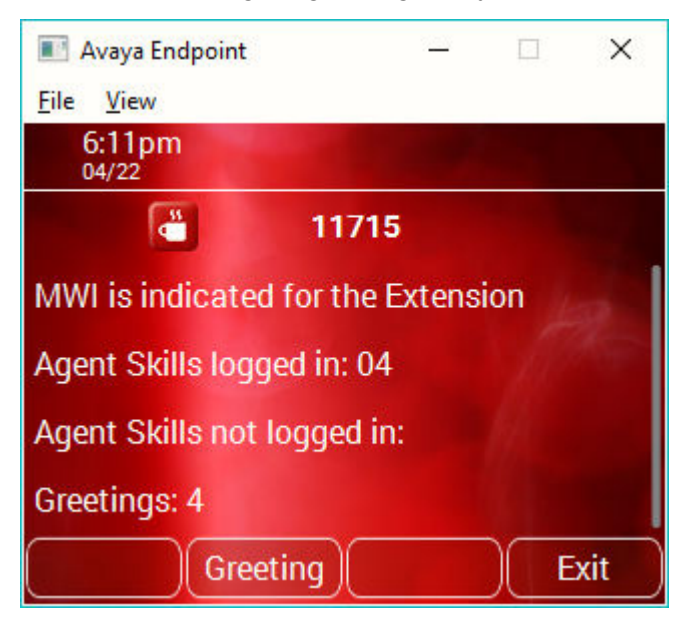

## <span id="page-29-0"></span>**Logging out of the phone**

#### **About this task**

Log out of your agent extension to end your session. If the system administrator configures the logout reason codes as forced, you must enter a reason code to log out.

#### **Procedure**

- 1. Press **Main menu** and scroll to **Features**.
- 2. Press **Select**.
- 3. **(Optional)** If prompted, enter the **Reason Code** for logout.
- 4. Press **Enter**.

# <span id="page-30-0"></span>**Chapter 4: Navigation**

## **Cursor navigation**

You can use the navigation cluster for cursor movement or selection of options on the Phone screen or in other menus. The navigation cluster has the following keys on the phone:

- **Left Arrow**
- **Right Arrow**
- **Up Arrow**
- **Down Arrow**
- **OK**

### **Navigation cluster**

The effect of pressing a navigation key depends on the current application and context.

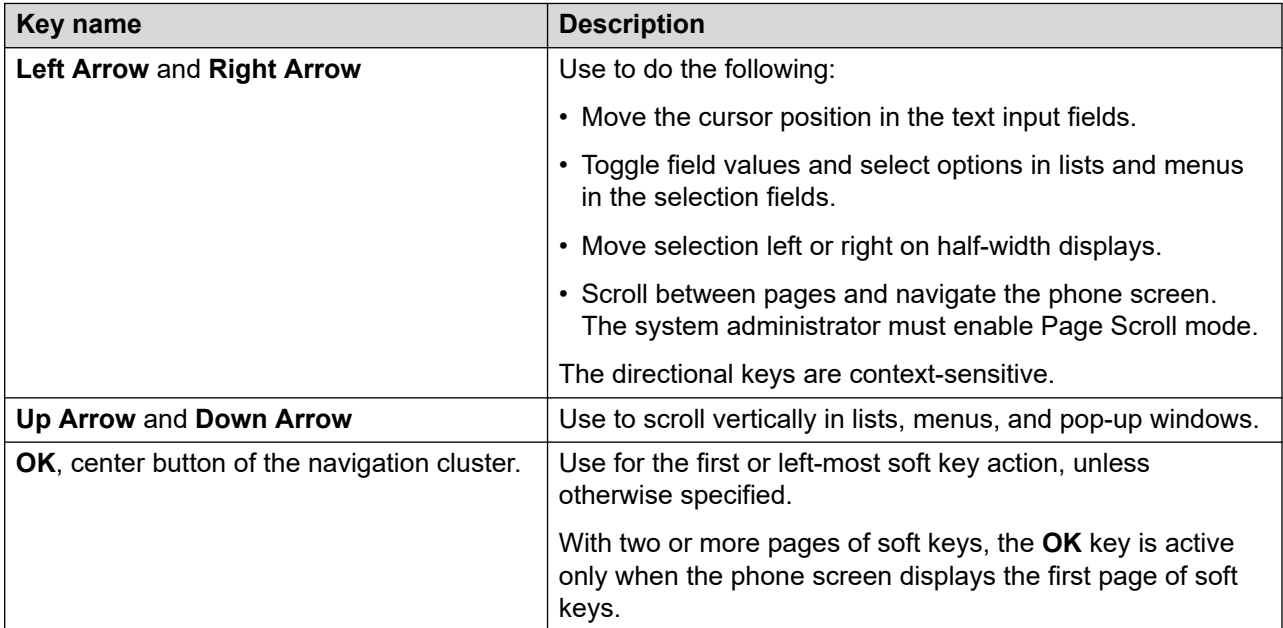

## <span id="page-31-0"></span>**Text input**

You can use the dial pad or the text input soft keys to edit and enter text in the text input fields of the phone.

#### **Input field**

Depending on the current menu and context, a text input field is a text box with a label. The user interface displays labels on the left side of the text box or in the line preceding the text box. An input field can be blank or display a current value that you can modify. The user interface displays input cursors on the right side of the current value or, if the input field is blank, on the left side of the text box.

#### **Hint text**

Depending on the current menu and context, a text box contains hint text. The user interface displays hint text on the left side of the text box in grey, italic font. The interface replaces the hint text with the actual text that you enter. The interface displays the hint text again when you clear the entered text. The interface does not display the hint text if the field contains a value.

#### **Text truncation**

When the space in the input area cannot display the full current value, the user interface truncates the text. The interface truncates the text from the left side and displays a blank space with a cursor on the right side of the input field for a new entry. When you enter a new character, the interface truncates the existing character from the left side of the display.

#### **Active language text direction**

When the text direction of the active language is right-to-left, the text entry rules are reversed. The user interface:

- Displays the hint text on the right side of the text box.
- Displays the input cursor on the left side of the current character or, if the input field is blank, on the right side.
- Displays the new character on the left side of the current character.
- Deletes the character on the right side of the cursor when you press **Backspace**.

## **Line keys**

The line keys are context-sensitive. When you press a line key:

- In full-width lists, the user interface selects the corresponding line or the object.
- In half-width lists, the interface selects the list item adjacent to the key.
- In Page Scroll mode and then scroll on to the next or previous page, the selected item remains highlighted.

### <span id="page-32-0"></span>**Input line**

When you press the line key against the input lines, the user interface:

- Selects the corresponding line for the line which accepts user input.
- Displays the cursor after the last character of the existing content if the line is an input line. If you type an entry, the phone performs no action even if the cursor is in the middle of the line.
- Performs the action of the first soft key for the line which does not accept user input even if the input line is active.

For example, when you press a line key in Contacts, the interface initiates a call to the contact because the first soft key represents the **Call** key.

## **Main menu**

The following table lists the Main menu icons used in Avaya J169/J179 IP Phones:

#### **RB** Note:

The icons of Avaya J169 IP Phone and Avaya J179 IP Phone look similar but Avaya J169 IP Phone has grayscale icons and Avaya J179 IP Phone has color icons.

The following table lists the Main menu icons used in Avaya J189 IP Phone:

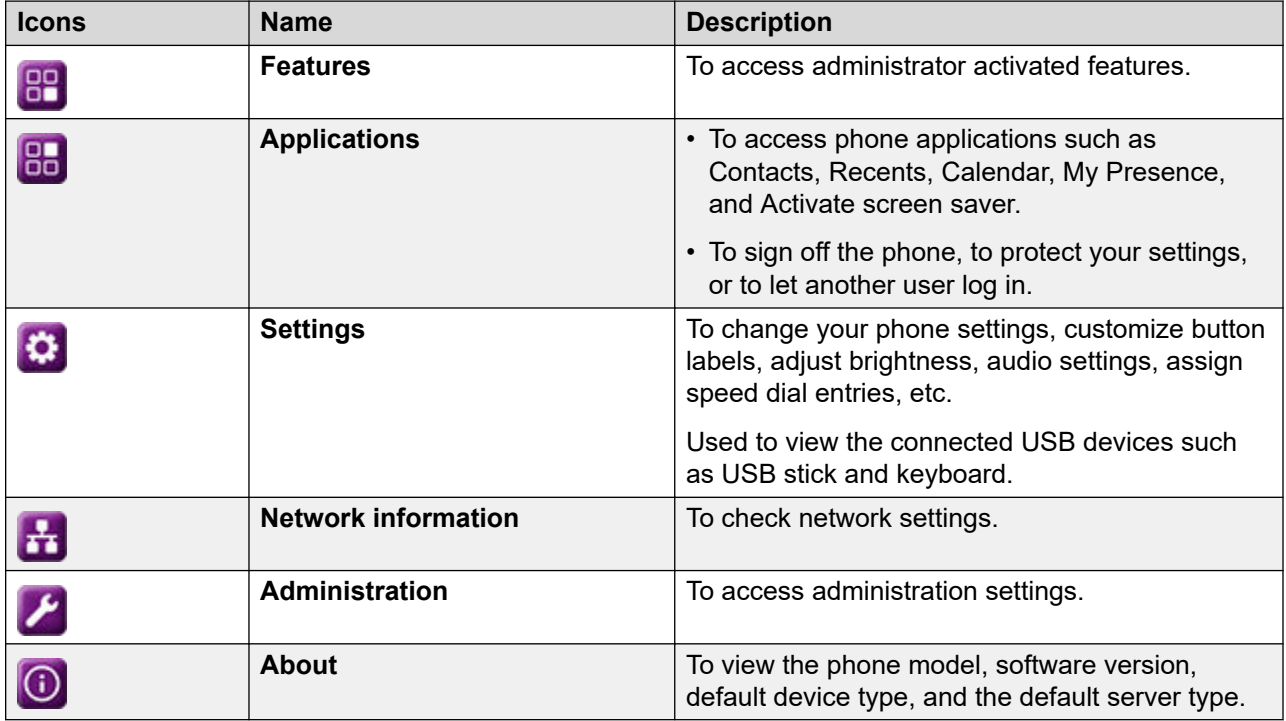

## <span id="page-33-0"></span>**General phone icons**

The following table lists the icons used in Avaya J169/J179 IP Phonesthe Avaya J189 IP Phone:

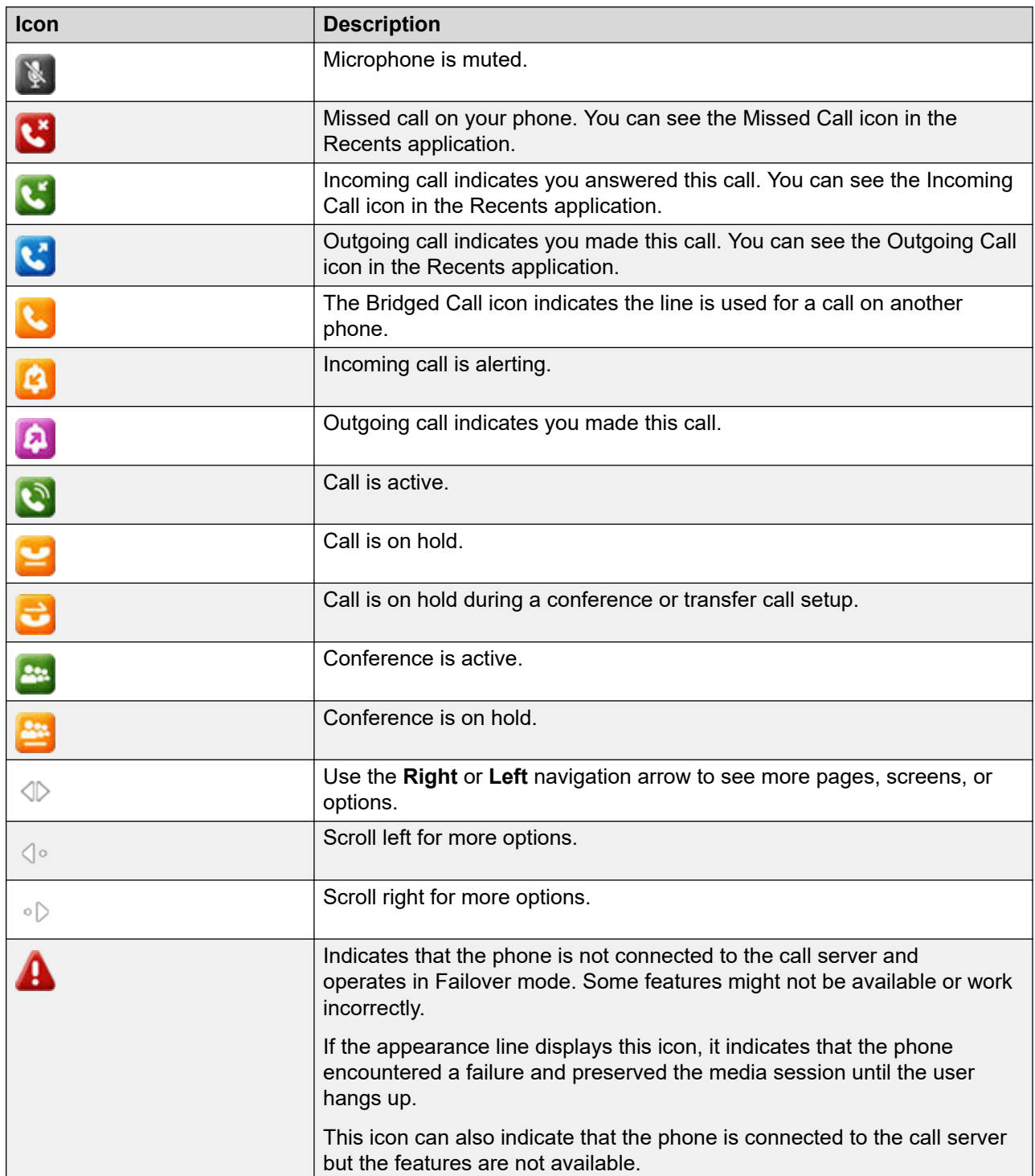

*Table continues…*

<span id="page-34-0"></span>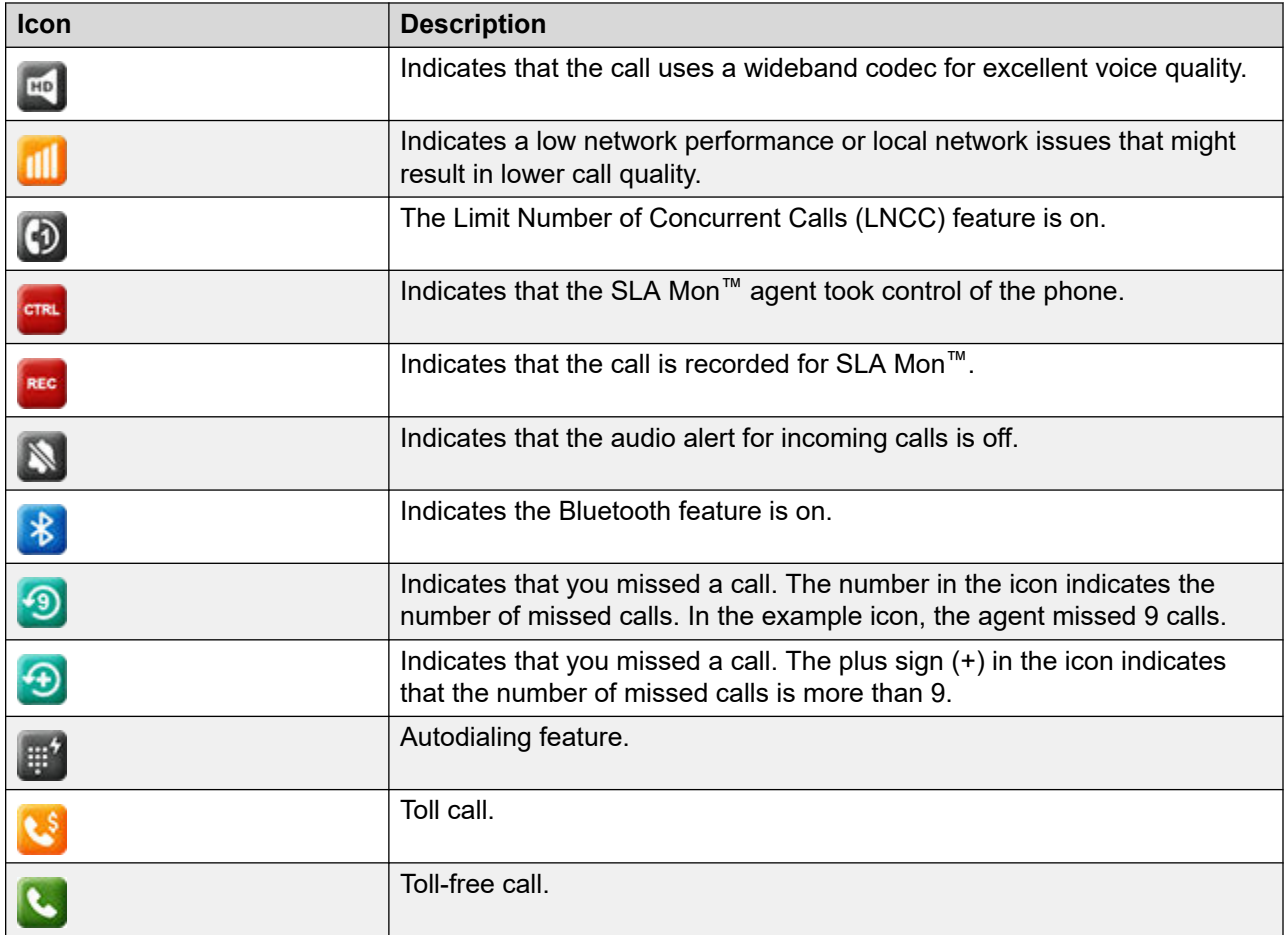

## **Presence icons**

Presence icons for Avaya J169 IP Phone and Avaya J179 IP Phone look similar, but Avaya J169 IP Phone has grayscale icons and Avaya J179 IP Phone has color icons.

The following table lists presence icons for the Avaya J189 IP Phone and their description:

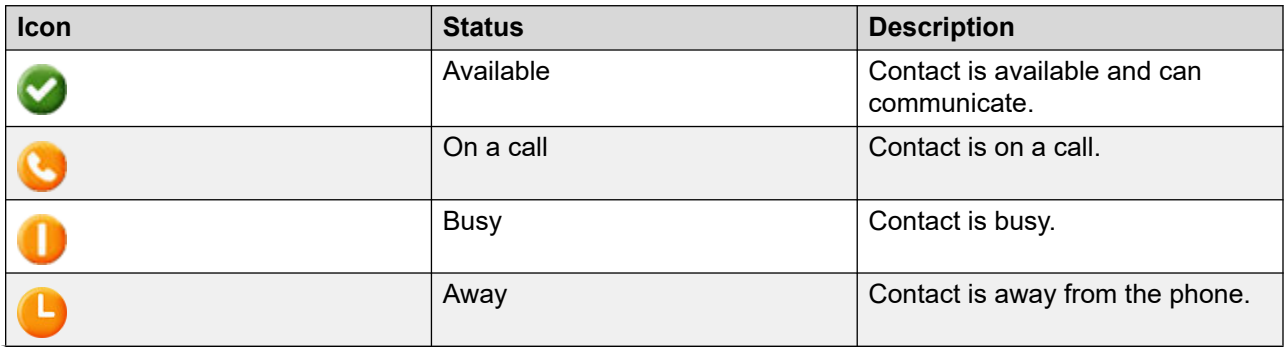

*Table continues…*

<span id="page-35-0"></span>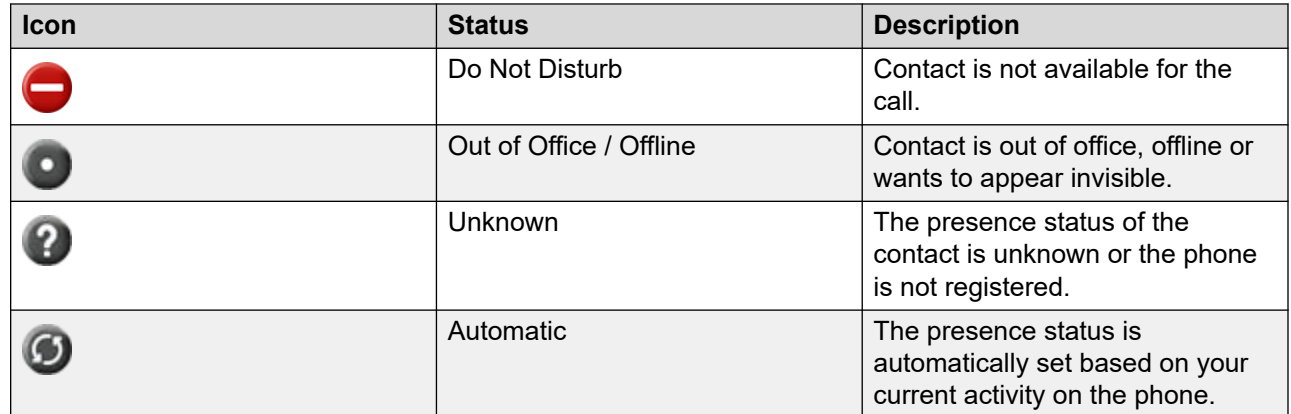

#### **Related links**

[Presence](#page-53-0) on page 54

## **Multiple Level Precedence and Preemption icons**

The following table lists the icons used in Avaya J169/J179 IP Phone. Note that the icons of Avaya J169 IP Phoneand Avaya J179 IP Phone look similar but Avaya J169 IP Phone has grayscale icons and Avaya J179 IP Phone has color icons.

The following table lists the icons used in Avaya J189 IP Phone.

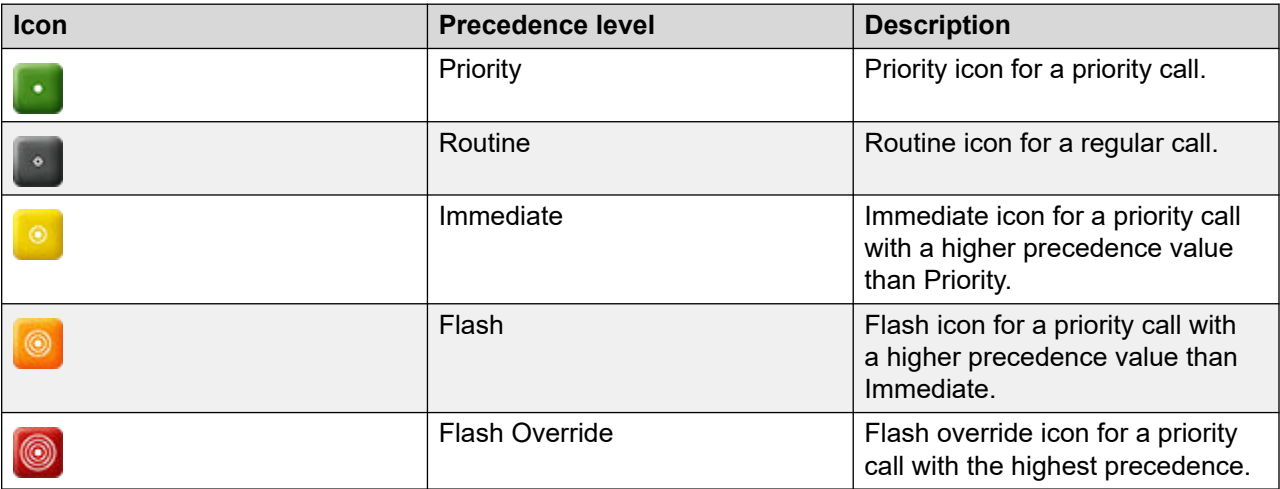

## **Bluetooth icons**

The following table lists the Bluetooth icons used in the Avaya J179 IP Phone and Avaya J189 IP Phone:

### <span id="page-36-0"></span>**Note:**

Avaya J169 IP Phone does not support the Bluetooth feature.

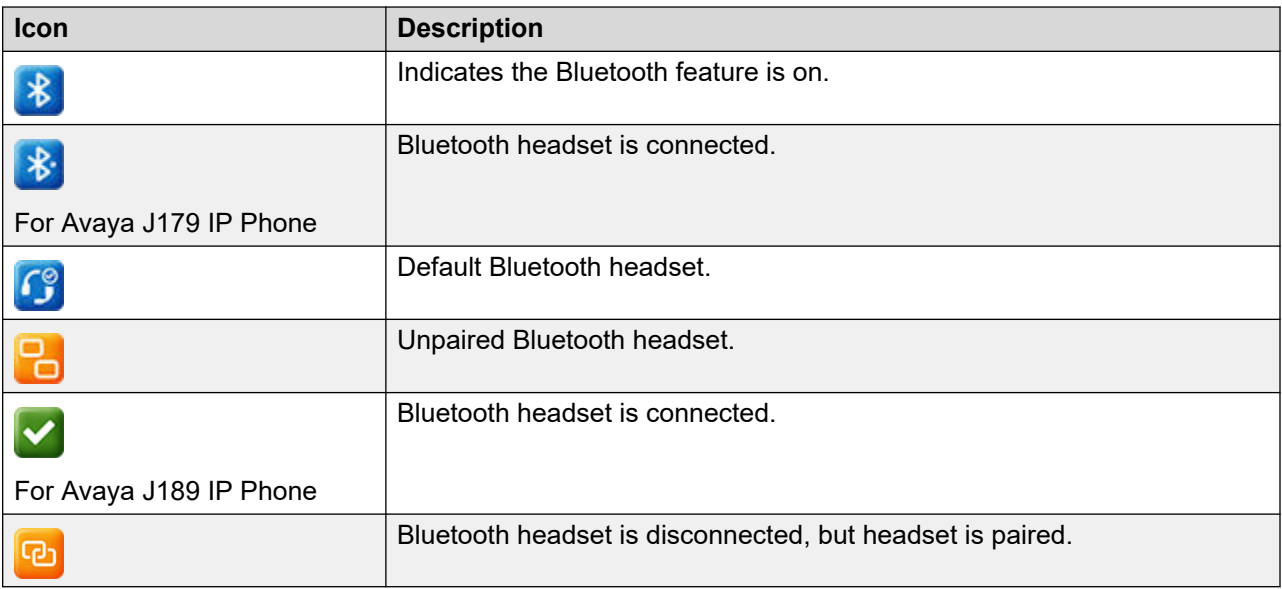

## **Wi-Fi icons**

The following table lists the Wi-Fi icons used in the Avaya J179 IP Phone and Avaya J189 IP Phone:

### **Note:**

Avaya J169 IP Phone does not support the Wi-Fi feature.

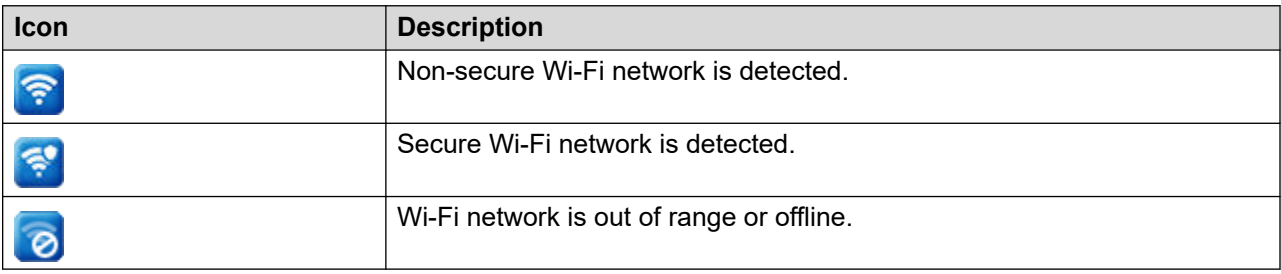

## **Call Center related icons**

All the phone models display grayscaled icons for call center environment.

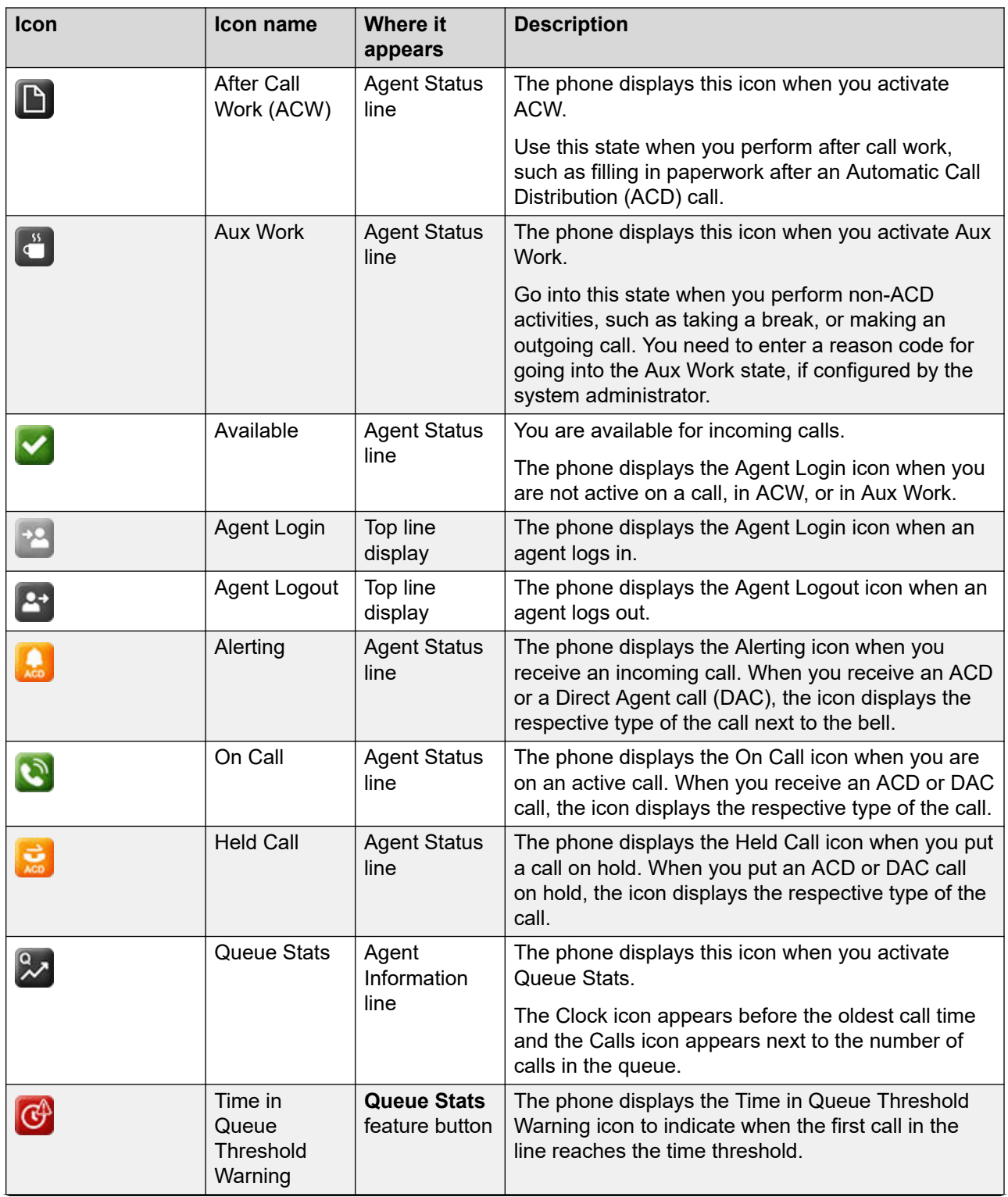

*Table continues…*

<span id="page-38-0"></span>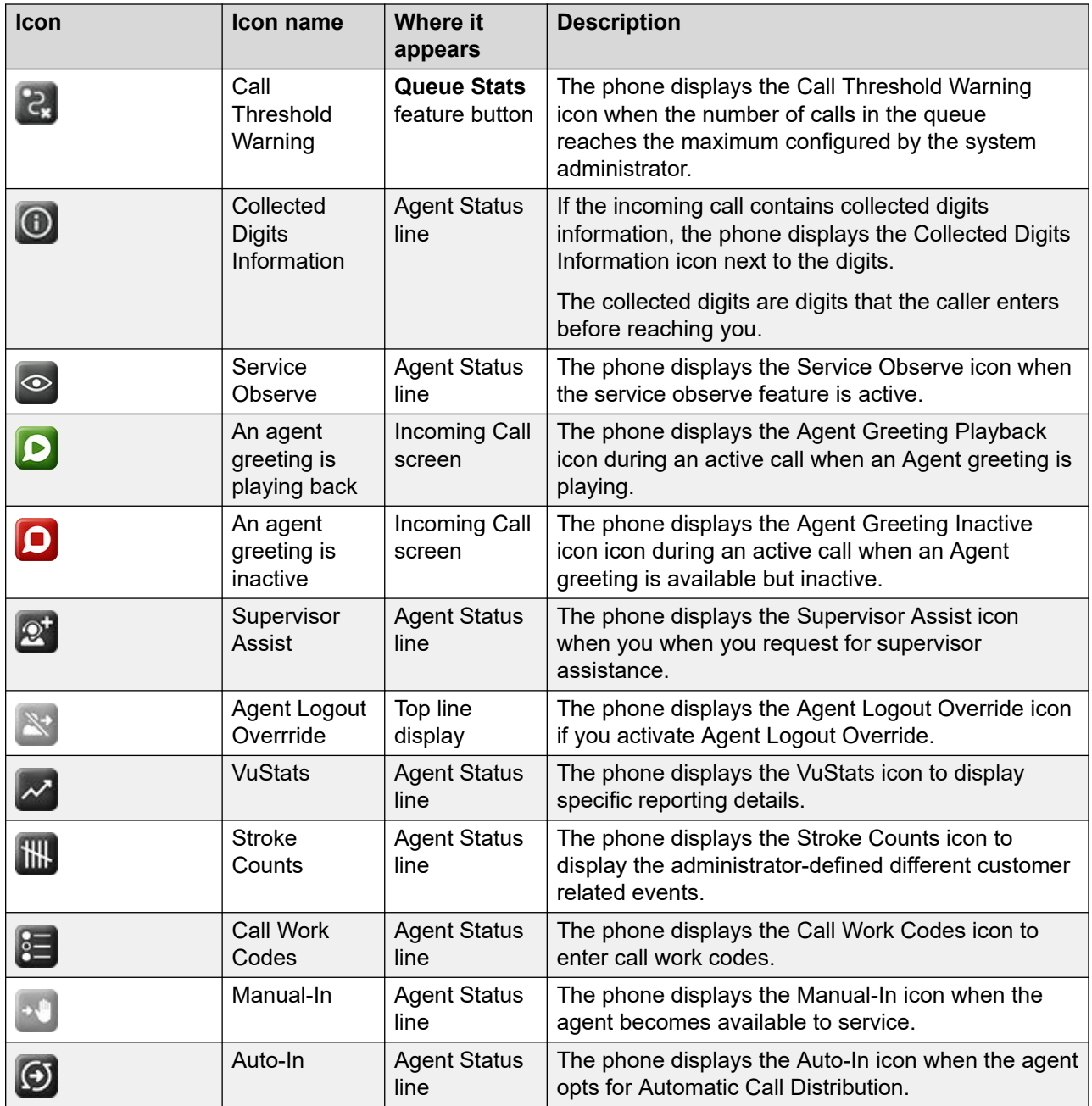

# **Agent Status line display**

The Agent Status line of the phone screen displays the current agent work mode, for example idle, active, held, or attending incoming calls.

<span id="page-39-0"></span>Use this chart as a guide to possible Agent Status line display.

- ACD=Automatic Call Distribution
- ACW=After Call Work
- Auto=Auto-In
- Aux=Auxiliary Work state
- DAC=Direct Agent Call
- Man=Manual-In
- RC=Reason Code #

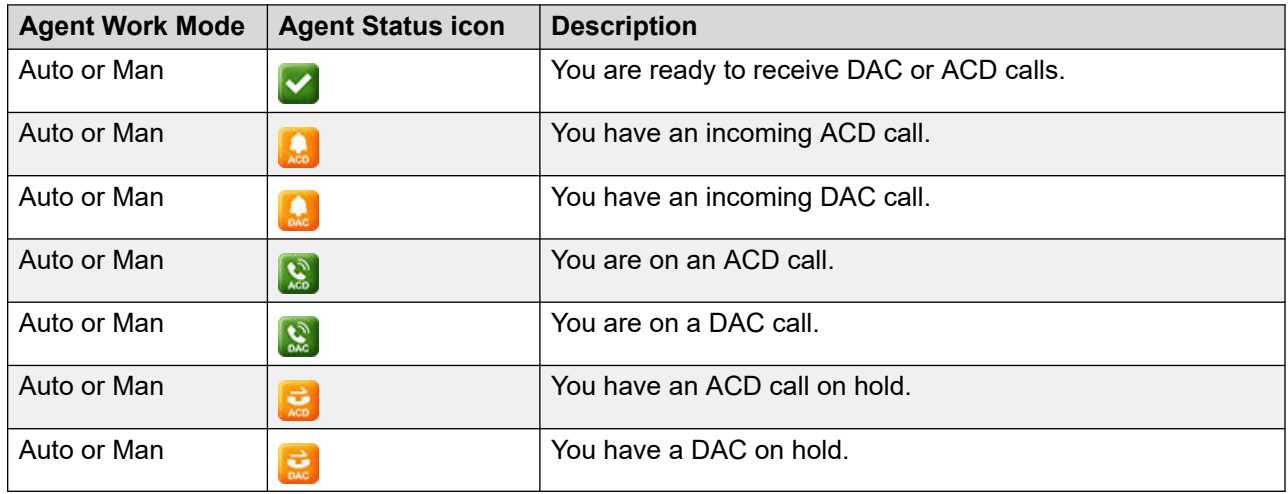

## **Incoming calls display**

An incoming call displays the information about the call type.

### **VDN information**

A Vector Directory Number (VDN) is a contact number in Communication Manager that is used as a point of entry of a call into a Call Center. In many cases, it is the mapping of 1–800 telephone number that a caller dials to access the services provided by a Call Center. Depending on the vector programming configuration for your system, an incoming call may traverse multiple VDNs or stay within the original VDN that received it.

If the call traverses multiple VDNs, one of these VDNs is configured as the active VDN for the call. The active VDN controls the display of information on the phone that receives the call.

Your phone displays the following information: caller ID info→ VDN name, where caller ID info is the calling party identification, if available, and VDN Name is the administered name of the active VDN before delivery to you. The incoming call displays the active VDN and Call Redirected indicator (CR) for an unanswered redirected call and Routing On No Answer (RONA) call.

### <span id="page-40-0"></span>**Adjunct/Switch Application Interface User-to-User Information**

When you receive a call with Adjunct/Switch Application Interface User-to-User Information (ASAI UUI), the UUI feature button lights on the phone screen. When you press the UUI key, the UUI icon is displayed, followed by the UUI details. The UUI icon is used to distinguish UUI from other call information, such as collected digits.

### **Collected digits**

The Agent Status line displays the Info icon followed by the collected digits that are associated with the incoming call.

When this information is cleared from the Agent Status line is dependent on your system configuration.

#### **Incoming call ring alert type**

- All internal ACD or DAC calls ring with an internal alert type.
- All external ACD or DAC calls ring with an external alert type.
- All internal ACD or DAC priority calls ring with a priority alert type.
- All supervisor assist calls ring with the priority alert type.

## **Message Waiting Indicator**

An illuminated red LED in the upper-right corner of your phone and the **Message** button on the phone faceplate indicate you have unopened voice mail messages. If Visual Alerting is enabled, the corner LED also flashes when you receive an incoming call. Depending on your system configuration, the message waiting indicators indicate messages either for the phone extension, or for the Agent Login ID after agent login. When configured for Agent Login ID, the message waiting indications are for the agent when the agent is logged in. Immediately after agent login, the phone screen displays MWI is indicated for the Agent ID or MWI is indicated for the extension.

# <span id="page-41-0"></span>**Chapter 5: Call Center agent operations**

## **Activating After Call Work**

#### **About this task**

You can activate After Call Work at any time while you are logged in as an agent. When you activate After Call Work during a call, after the call is released, the phone indicates the pending status of After Call Work.

#### **Procedure**

- 1. Press **Main menu** and scroll to **Features**.
- 2. Press **Enter**.
- 3. From the **Features** list, scroll to **After Call Work**.
- 4. Press **Enter**.

#### **Result**

The After Call Work icon appears on the Agent Status line.

## **Activating Auxiliary Work**

#### **About this task**

Use this procedure to notify the system that you are unavailable to answer calls.

### **Before you begin**

Ensure that you specify a reason by entering a reason code.

#### **Procedure**

- 1. Press **Main menu** and scroll to **Features**.
- 2. Press **Select**.
- 3. Scroll to **Aux Work**.
- 4. Press **Select**.
- 5. If your system administrator has assigned you with a forced reason code, enter the **Reason Code**.

### 6. Press **Select**.

### <span id="page-42-0"></span>**Result**

The phone screen displays one of the following icons:

- The Agent Status line displays the Aux Work icon followed by the reason code.
- The Top line displays the Aux Work Pending icon followed by the reason code.

## **Activating Interruptible Auxiliary Work**

### **About this task**

Use this procedure to notify agents in Aux Work mode when the configured threshold is exceeded.

### **Before you begin**

Ensure that you specify a reason by entering an **Interruptible Reason Code**.

### **Procedure**

- 1. Press **Main menu** and scroll to **Features**.
- 2. Press **Select**.
- 3. Scroll to **Interruptible Aux Work**.
- 4. Press **Select**.
- 5. If your system administrator has assigned you with a forced reason code, enter the **Interruptible Reason Code**.
- 6. Press **Select**.

### **Result**

Interruptible Aux Work mode notifies the agents in Aux work mode with an interruptible reason code (RC) to become available. When the configured threshold is exceeded, the phone receives a visual as well as audio indication of a full ring cycle.

## **Activating Auto-In**

### **About this task**

The Auto-In work mode enables you to go back to the Automatic Call Distribution (ACD) available queue as soon as you end an ongoing call.

### **B** Note:

The configuration is available either with the Auto-In feature or the Manual-In feature.

### <span id="page-43-0"></span>**Procedure**

- 1. Press **Main menu** and scroll to **Features**.
- 2. Press **Enter**.
- 3. From the **Features** list, scroll to **Auto In**.
- 4. Press **Enter**.

#### **Result**

The Agent Status line displays the Auto and Available icons.

## **Activating Manual-In**

### **About this task**

Use this procedure to make your status available to service the ACD queue. When you are in Manual-In mode, the system automatically changes your status to After Call Work (ACW) as soon as you end the ongoing call.

### **Note:**

The configuration is available either with Auto-In feature or Manual-In feature.

### **Before you begin**

Depending on your provisioning, you must enter a stroke count or a Call Work code before being allowed to enter Manual-In mode.

#### **Procedure**

- 1. Press **Main menu** and scroll to **Features**.
- 2. Press **Select**.
- 3. Scroll to **Manual In**.
- 4. Press **Select**.
- 5. To go back to the ACD Available queue, press **Manual In** mode again.

#### **Result**

The Agent Status line displays the Manual and Available icons.

## **Agent Greetings**

If configured by the system administrator, you can use the Agent Greetings feature to record greetings with your own voice and play them back for incoming calls. You can create up to 6 greeting messages and save them on your phone.

By default, the phone deletes your greetings after you log out. The phone saves the recorded greetings if the system administrator enabled this function.

When you record your greeting, you can specify a name type, a subtype, or an incoming call matching pattern, and textual data for the subtype.

When you log in as an agent, you can edit, delete, or record greetings messages.

You can record and use the following types of greetings:

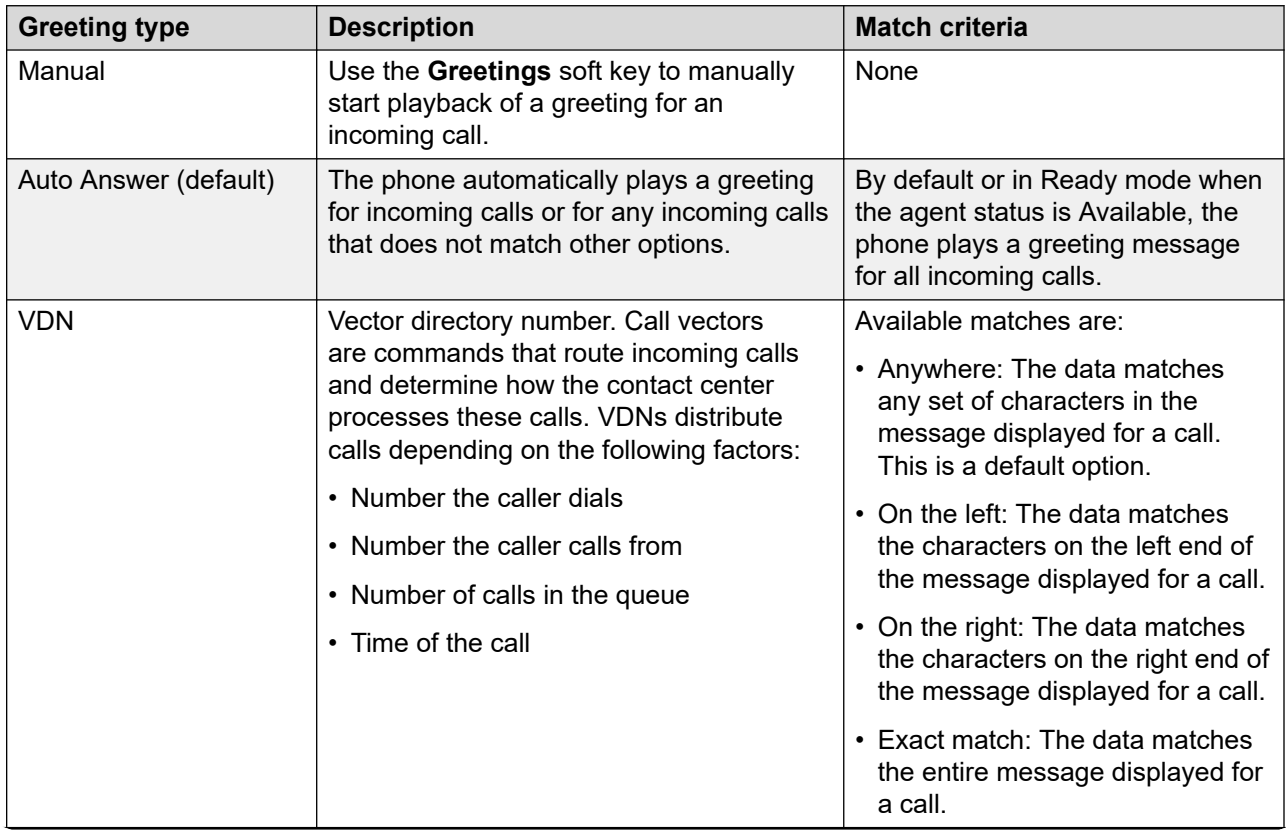

*Table continues…*

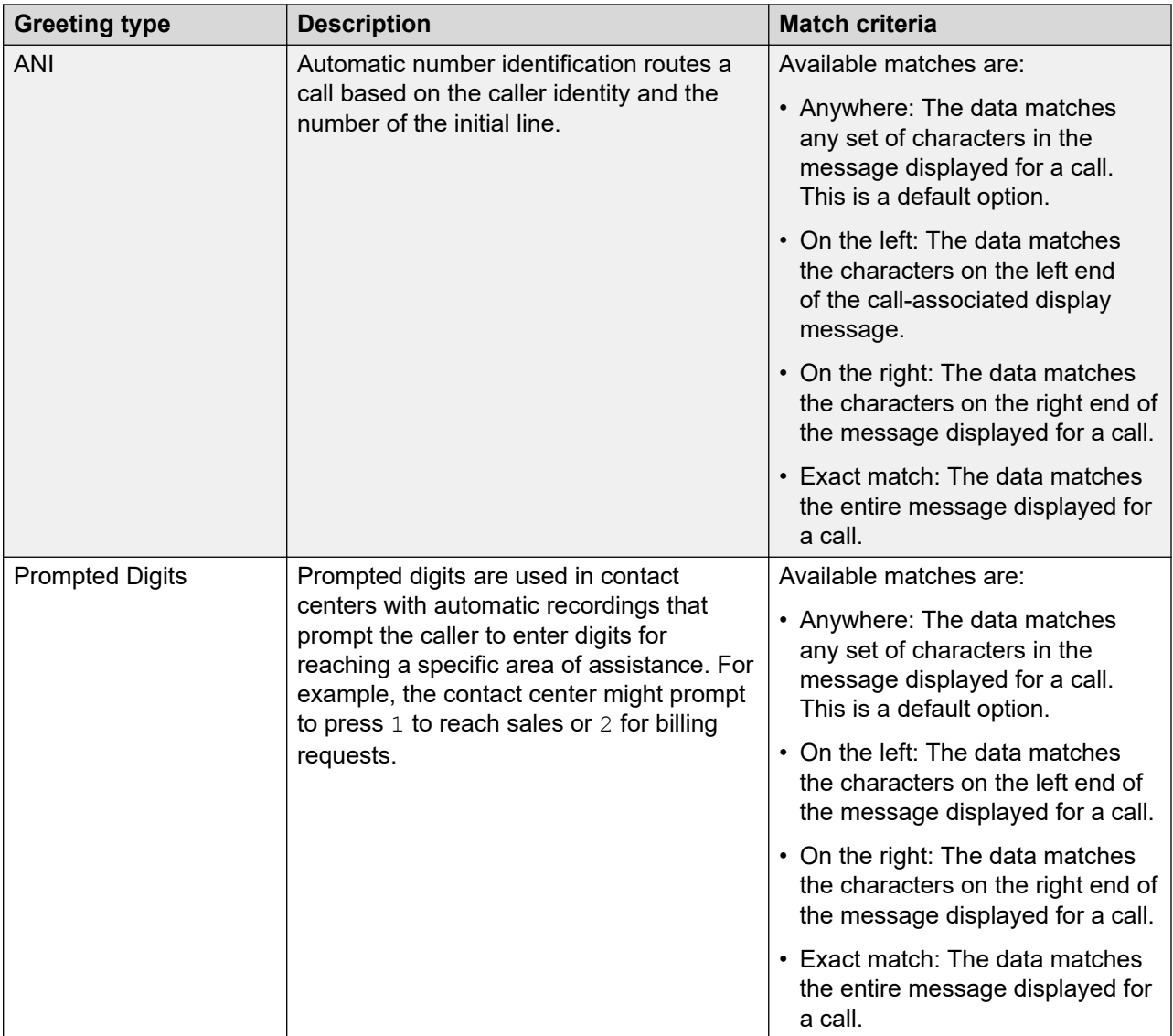

You can only record two or more greetings for the manual type. You can record and save only one greeting of other types at a time.

If your phone plays a greeting and another audio signal comes, such as an incoming call ring, the phone stops playing the greeting.

#### **Related links**

[Creating Agent Greetings](#page-46-0) on page 47 [Recording a greeting message](#page-46-0) on page 47 [Playing a manual greeting during an incoming call](#page-47-0) on page 48 [Retrieving Agent greetings](#page-47-0) on page 48 [Deleting an Agent Greeting](#page-48-0) on page 49

## <span id="page-46-0"></span>**Creating Agent Greetings**

### **About this task**

Record a new agent greeting and save it on your phone or edit an existing greeting message. You can add up to 6 greeting messages. You can record greeting messages only using a headset microphone.

### **Before you begin**

- Ensure that the administrator enabled the feature.
- Plug in your headset.

#### **Procedure**

- 1. Press **Main menu**.
- 2. Navigate to **Applications** > **Agent Greetings** and press **Select**.
- 3. Toggle to an empty greeting line and press **Create**.

The phone displays the Agent greeting configuration page.

4. Toggle to **Label** and enter the agent greeting name.

If you enter a label which already exists, the phone displays an error message.

- 5. Toggle to **Greeting Type** and select the required greeting type.
- 6. Toggle to **Recording** and press **Record**.

You can record a message up to 10 seconds long.

- 7. Press **Save**.
- 8. To select the required matching pattern for the greeting, toggle to **Match Criteria** and press the **Toggle** softkey.

This option is not available if you selected manual greeting type.

- 9. Press **Save**.
- 10. Toggle to **Match String** and enter the required match string.
- 11. Press **Save**.

This option is not available if you selected manual greeting type.

#### **Related links**

[Agent Greetings](#page-43-0) on page 44

### **Recording a greeting message**

### **About this task**

Record a greeting message in the Recording dialogue box to play it back for incoming calls. You can record an agent greeting only using a headset microphone. When you record a greeting, you can specify a name, a type, a subtype, and textual data for the subtype. For the name and the subtype, you can use up to 14 symbols.

### <span id="page-47-0"></span>**Before you begin**

- Ensure that the administrator enabled the feature.
- Plug in your headset.

#### **Procedure**

- 1. Navigate to **Main menu** > **Applications** > **Agent Greetings**.
- 2. Toggle to an existing or empty greeting on the list and press **Select**.
- 3. Toggle to **Recording** and press **Record**.

The phone displays the Recording dialogue box.

- 4. To start recording, press **Start** and read your greeting message.
- 5. To finish the recording, press **Stop**.

The recording stops after 10 seconds automatically.

- 6. Press **Save**.
- 7. **(Optional)** To playback the recorded message, press **Play**.

#### **Related links**

[Agent Greetings](#page-43-0) on page 44

### **Playing a manual greeting during an incoming call**

#### **About this task**

Play greetings manually on an incoming call. Only the caller can hear a greeting message. When the phone plays a greeting, the call is in the On hold state.

### **Before you begin**

Ensure that you added at least one greeting message on the phone.

#### **Procedure**

- 1. On an incoming call, press **Greeting**.
- 2. Toggle to the required greeting and press **Select**.

The phone plays a greeting message to the caller.

#### **Related links**

[Agent Greetings](#page-43-0) on page 44

### **Retrieving Agent greetings**

### **About this task**

If have stored your greetings on a backup server, you can use this precedure upon logging into another Agent device.

### <span id="page-48-0"></span>**Before you begin**

Make sure your system administrator has enabled the back up server option for greeting messages storage.

#### **Procedure**

1. Log in with your Agent credentials.

The phone displays the Agent Skills view.

- 2. Press the **Greetings** softkey.
- 3. From the Agent Greetings list menu, press **Update**

The phone displays the following message when each greeting is loaded:

Updating...

#### **Related links**

[Agent Greetings](#page-43-0) on page 44

### **Deleting an Agent Greeting**

#### **About this task**

Delete a greeting message that you do not need from your phone. Delete one or several greetings at a time. You cannot restore the deleted greeting message.

#### **Before you begin**

Ensure that you added at least one greeting message.

#### **Procedure**

- 1. Press **Main menu**.
- 2. Navigate to **Applications** > **Agent Greetings** and press **Select**.
- 3. Toggle to the greeting message to delete and press **Delete**.

The phone deletes the greeting without confirmation.

#### **Related links**

[Agent Greetings](#page-43-0) on page 44

# <span id="page-49-0"></span>**Chapter 6: Call Center phone operations**

## **Answering a call**

#### **About this task**

When you receive an ACD call, the phone displays a string of up to 16 digits on the Agent Information line, if collected digits are associated with the call.

#### **Procedure**

- 1. When you receive an incoming call, you can:
	- Press **Answer** to answer the call.
	- Press **Ignore** to silence the alerting without answering the call.
- 2. Press **End Call** to end the ongoing call.

#### **Result**

If the incoming call has collected digits information, it is automatically displayed on the Agent Information line. The Information icon appears before the digits.

If the incoming call has user-to-user information associated with it, the UUI feature button lights. When you press the UUI feature button, the phone displays UUI on the Agent Information line, with the UUI icon appearing before the call information. The UUI replaces the collected digits information for a short period of time before returning to display the collected digits information.

When you receive an incoming call, the phone uses the Vector Directory Number (VDN) name feature and displays certain information about the caller on the phone screen.

To use a headset to answer the calls, connect the headset to the phone, and press the **Headset**  button. The handset is deactivated and the **Headset** button lights.

#### **B** Note:

If you press the **End Call** softkey to end the call, the light on the **Headset** button might turn off. You can still use the headset to answer the next call.

## <span id="page-50-0"></span>**Handling calls and conferences using Multiple Device Access**

### **About this task**

With the Avaya Aura® and Multiple Device Access feature, you can have up to ten devices configured with the same extension number. You can use this extension number to transfer active calls between your devices.

### **Before you begin**

Ensure that the system administrator has activated the Multiple Device Access feature (MDA) for your extension.

### **Procedure**

- 1. Initiate a call from your phone.
- 2. To transfer the call to another phone, press **Bridge** on your phone.

If the MDA phone that is joining the call uses a different signaling mode address family, you might notice the Limited Service icon appear on your device for a brief moment. After the MDA phone that is joining the call switches to using the signaling mode address family of the active call, the icon disappears.

## **Stroke counts**

If configured by the system administrator, you can use the Stroke Counts feature to define up to nine different customer-specific events using keys 0 through 9. By default, you define audio quality issues using a stroke count of 0. You can enter a stroke count in any agent state or work mode.

You can use pre-defined keys to report the number of times that a particular event occurs. On a single call, you can send any of the configured stroke counts and repeat them as many times as the incident occurs. For example, you can use a stroke count that refers to bad voice quality when you cannot hear the caller.

You can enter a stroke count in one of the following states:

- Active state on an ACD or DAC call
- ACW state after disconnecting from a call
- Timed ACW state after disconnecting from a call

The phone displays INVALID STATE on the Top line and you cannot see the stroke information, if you are not in one of these states. The LED associated with this feature starts blinking.

The Feature screen displays  $stroke$  Count  $(\#)$ , where  $\#$  is the number from 0 to 9 that your system administrator defined for specific customer events.

#### **Related links**

[Sending stroke counts](#page-51-0) on page 52

### <span id="page-51-0"></span>**Sending stroke counts**

### **About this task**

Send the stroke count information to the call server to define a specific customer event.

#### **Procedure**

- 1. Press **Main menu** and scroll to **Features**.
- 2. Press **Select**.
- 3. Scroll to **Stroke Count** and press **Select**.

#### **Related links**

[Stroke counts](#page-50-0) on page 51

## **Call Work codes**

If configured by the system administrator, you can use the Call Work Code feature to assign an incoming call with a Call Work code. The Call Work code length can be up to 16 digits.

To enter Call Work codes, you must log in as an agent and be in one of the following states:

- Active on an ACD or DAC call
- ACW state after disconnecting from a call
- Timed ACW state after disconnecting from a call

#### **Related links**

Sending Call Work codes on page 52

### **Sending Call Work codes**

#### **Procedure**

- 1. Press **Main menu** and scroll to **Features**.
- 2. Press **Select**.
- 3. Scroll to **Call Work Code** and press **Select**.
- 4. Type the code.
- 5. Press **#**.

#### **Related links**

Call Work codes on page 52

## <span id="page-52-0"></span>**Queue Stats**

The Queue Stats feature displays the following information on the phone screen for 10 seconds:

- The configured name of the skill group associated with the Queue Stats feature button
- The time of the oldest call in queue
- The number of calls in queue

The Queue Stats feature button label is displayed as Queue Stats followed by the skill number in brackets, for example, **Queue Stats (4)**.

#### **Related links**

Viewing Queue Stats on page 53

### **Viewing Queue Stats**

#### **Procedure**

- 1. Press **Main menu** and scroll to **Features**.
- 2. Press **Select**.
- 3. Scroll down to **Queue Stats**.
- 4. Press **Select**.

#### **Related links**

Queue Stats on page 53

## **Enabling wireless headset bidirectional signaling**

### **Before you begin**

Check if the headset supports electronic hook switch (EHS) signaling.

#### **Note:**

**Headset Signaling** setting is used to configure only DECT headsets and cannot be applied to Bluetooth headsets.

### **Procedure**

- 1. Press **Main Menu**.
- 2. Scroll to **Settings** and press **Select**.
- 3. Scroll to **Audio** settings and press **Select**.
- 4. Scroll to **Headset signaling**.
- 5. Press **Select** to select **Options & Settings** > **Call Settings** > **Headset Signaling**.
- <span id="page-53-0"></span>6. Press **Toggle** to select one of the following options:
	- **Disabled**: Disables signaling from the phone to the headset.
	- **Switch hook and alert**: Activates the link to the headset if you press **Headset**. When the phone receives an incoming call you hear the alert tone in the headset.
	- **Switch hook only**: Activates the link to the headset if you press **Headset**. When the phone receives an incoming call you do not hear the alert tone in the headset.
- 7. Press **Save**.

## **Presence**

With the Presence feature, you can monitor the status of your contacts in real-time and also change the phone status manually according to your availability for communication.

The administrator must activate this feature to display presence information on your phone screen. The phone displays your presence status on the top line of the phone screen.

#### **Related links**

[Presence icons](#page-34-0) on page 35 [Viewing the Presence status of your contacts](#page-54-0) on page 55 [Changing your Presence status](#page-54-0) on page 55

### **Presence icons**

Presence icons for Avaya J169 IP Phone and Avaya J179 IP Phone look similar, but Avaya J169 IP Phone has grayscale icons and Avaya J179 IP Phone has color icons.

The following table lists presence icons for the Avaya J189 IP Phone and their description:

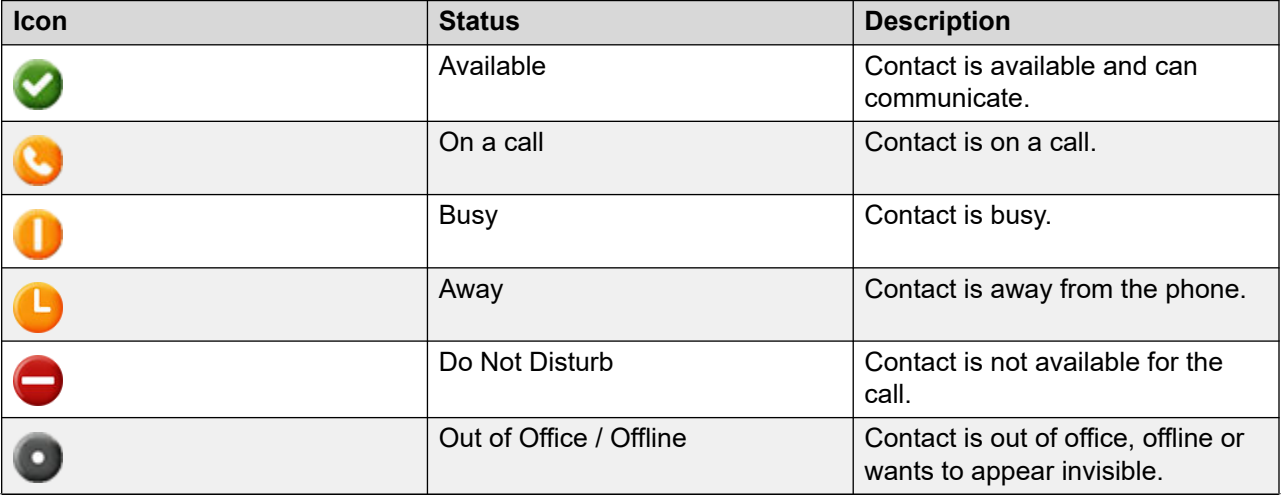

*Table continues…*

<span id="page-54-0"></span>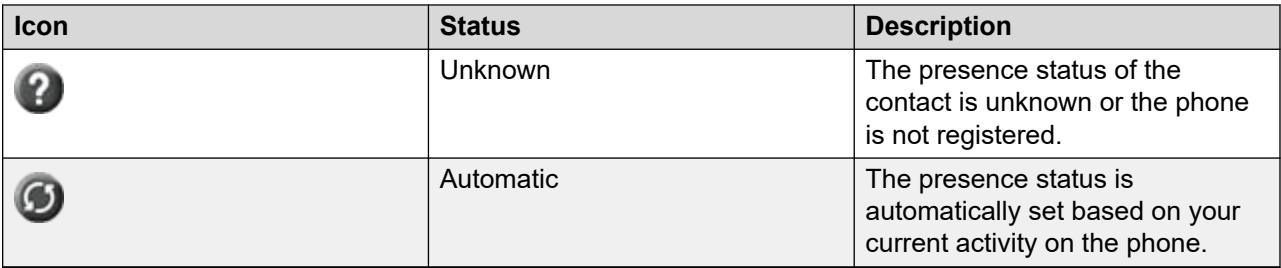

#### **Related links**

[Presence](#page-53-0) on page 54

### **Viewing the Presence status of your contacts**

#### **About this task**

You can view or monitor the real-time Presence status of your contacts to know the appropriate time for communication with a contact.

#### **Before you begin**

- Ensure that the administrator enabled the feature.
- Ensure you have a contact in your Contacts list.
- Set the **Track Presence** option to **Yes** when you add or edit a contact in the Contacts list.

#### **Procedure**

- 1. Press **Contacts**.
- 2. Scroll to the required contact.

The phone displays the corresponding Presence status icon of the contact.

#### **Related links**

[Presence](#page-53-0) on page 54

### **Changing your Presence status**

### **About this task**

You can change your phone presence status manually. The phone displays your Presence status on the top line of the phone screen.

#### **Before you begin**

Ensure that the administrator enabled the feature.

#### **Procedure**

- 1. Press **Main Menu**.
- 2. Scroll to **Applications** and press **Select**.
- 3. Scroll to **My Presence** and press **Select**.
- 4. **(Optional)** Scroll to **Automatic**.
- <span id="page-55-0"></span>5. Scroll and press **Select** to choose one of the following:
	- **Available**: To show you are available for communication.
	- **Busy**: To show you are busy.
	- **Away**: To show you are away from the phone.
	- **Do not Disturb**: To show you are not available for communication.
	- **Out of Office**: To show you are out of office.
	- **Offline**: To appear offline to other users. However, your phone continues an active presence subscription with the Presence Server. The phone receives notifications for the contacts for whom you have subscribed to watch.
- 6. Press **Save**.

#### **Related links**

[Presence](#page-53-0) on page 54

## **Redirecting calls when Do Not Disturb is active**

#### **About this task**

When your Presence status is set to **Do not disturb**, the incoming calls are redirected to the voice mail. Use this procedure to define the link between the **Send All Calls** feature and the presence status **Do not disturb**. Depending on the settings made by your administrator, the phone screen displays the feature menu options.

#### **Before you begin**

Ensure that your administrator enables this feature.

#### **Procedure**

- 1. Press **Main Menu**.
- 2. Scroll to **Settings** and press **Select**.
- 3. Scroll to **Applications** and press **Select**.
- 4. Scroll to **Presence integration** and press **Select**.
- 5. Scroll to **System DND link**.
- 6. Select one of the following depending on your requirement:
	- **Default (No link)**
	- **No link**: Do not activate the Send all call feature when you enable Do Not Disturb.
	- **One-way link**: Activate the Send all call feature when you enable Do Not Disturb.
	- **Two-way link**: Activate the Send all call feature when you enable Do Not Disturb and vice versa.

<span id="page-56-0"></span>7. Press **Save**.

## **VuStats**

With the VuStats feature, the phone displays specific reporting details, such as information related to VDNs, skills, trunks, or agents.

The format of the displayed information depends on how the system administrator configured the format number associated with the feature button. Supported format numbers are 1 to 50. This information is displayed on the Agent Information line.

If the current format number is associated with another format number, the phone displays the **Next** soft key when you select the Agent Information line is selected while VuStats is displayed. Press **Next** to view the VuStats information associated with the next format number. Press **ExitVu**  on the Agent Information line to deactivate the VuStats session.

#### **Related links**

Viewing VuStats details on page 57

### **Viewing VuStats details**

#### **About this task**

View VuStats information to get specific reporting details, such as information related to VDNs, skills, trunks, or agents.

#### **Procedure**

- 1. Press **Main menu** and scroll to **Features**.
- 2. Press **Select**.
- 3. Scroll to **Vu Stats**.
- 4. Press **Select**.

The phone displays the reporting details.

5. **(Optional)** To view the full VuStats information that exceeds one line, press the feature button next to the the Agent Information line and press the **All** softkey.

#### **Related links**

VuStats on page 57

## **Supervisor Assist**

Use the Supervisor Assist feature if you need assistance from your supervisor during a call, or if you are not on a call and need to contact your supervisor. When your supervisor answers the <span id="page-57-0"></span>call, you can opt to conference your supervisor with the caller, transfer the ongoing call to your supervisor, or drop your supervisor and go back to the current call.

The phone displays the Supervisor Assist feature button label as **Assist (#)**, where **#** is the skill number. However, the skill number may be blank. If the skill number is blank, Avaya Aura® Call Center Elite determines the appropriate skill number to be associated with the Supervisor Assist call.

## **Viewing Adjunct/Switch Application Interface User-to-User Information**

### **About this task**

If an incoming call has user-to-user Information (UUI) associated with it, the **UUI** feature button lights on the phone screen. When you press the **UUI** feature button, the phone displays the userto-user information on the Agent Information line with the UUI icon before the call information. UUI replaces the collected digits information for a short period of time.

#### **Procedure**

- 1. During an incoming call, press the **UUI** feature button.
- 2. **(Optional)** If UUI associated with the call does not fit in the phone screen, to view all the UUI details, press **Next**.
- 3. To clear UUI from the phone screen, press **Exit**.

## **Service Observe**

With the Service Observe feature, as a supervisor, you can monitor a phone call to observe the call quality. You can also provide on the job training by coaching the agent during the service observe.

You can activate the feature from the phone when you are not logged in as an agent or when you are logged in as an agent, but you are in AUX state.

The Service Observe feature has the following modes:

- Basic: You can activate the feature in Listen-only mode. You can switch from Listen-Only mode to Talk or Coach mode if your administrator configures it.
- No-Talk: You can activate the feature in Listen-only mode and cannot switch to Talk mode.
- Next Call: You can activate the feature in Listen-only mode for the next call. You can switch from Listen-Only mode to Talkor Coach mode if your administrator configures it.
- By-Location: You can activate the feature in Listen-only mode for a Vector Directory Number (VDN). You must provide a VDN and a location ID. You can observe the call only when the agent at the required location connects to a call. You can switch from Listen-only mode to Talkor Coach mode if your administrator configures it.

<span id="page-58-0"></span>Depending on your requirement you can use the following options:

- Listen-only: In the Listen-only mode, you can silently monitor the call.
- Talk: In the Talk mode, you can talk to the agent and the caller.
- Coach: In the Coach mode, you can talk only to the agent. The caller will not hear you talking to the agent.

Use the Computer Telephony Integration (CTI) client to remotely activate or deactivate the Service Observe feature. For information on using the CTI client, see Avaya Aura® Application Enablement Services documentation.

#### **Related links**

Activating Service Observe on page 59 [Deactivating Service Observe](#page-59-0) on page 60 [Assisting an agent on an observed call](#page-59-0) on page 60

### **Activating Service Observe**

#### **About this task**

You can activate the Service Observe feature to observe a call to an IP Phone, agent, or a Vector Directory Number (VDN). The phone displays the observing modes depending on the configuration made by your administrator.

#### **Before you begin**

Ensure that you are not logged in as an agent. If you have already logged in as an agent, ensure that you are in AUX mode.

#### **Procedure**

- 1. Press **Main menu** and scroll to **Features**.
- 2. Press **Select**.
- 3. Scroll down to **Service Observe**.
- 4. Press **Select**.
- 5. Select one the following options:
	- **Basic**
	- **No-Talk**
	- **Next Call**
	- **By-Location**
- 6. Enter the extension of the phone or agent or the VDN that you want to observe and press **Enter**.

#### **Related links**

[Service Observe](#page-57-0) on page 58

## <span id="page-59-0"></span>**Deactivating Service Observe**

### **About this task**

You can deactivate the Service Observe feature by using any one of the items in the procedure.

#### **Before you begin**

Ensure that the Service Observe feature is active.

#### **Procedure**

To deactivate Service Observe, perform one of the following:

- While on the Call Observation line, press the **EndCall** softkey.
- Answer an incoming call.
- Select an idle Call Appearance line.
- Change to an on-hold call.
- Go on-hook.
- Log out.
- Press **Hard Release Key**.

Available only on Avaya J189 IP Phone.

#### **Related links**

[Service Observe](#page-57-0) on page 58

### **Assisting an agent on an observed call**

#### **About this task**

You can assist an agent whose call you are observing by choosing either Coach or Talk mode. If you choose Coach, the caller cannot hear you when you are speaking to the agent. If you choose Talk, you can talk to the caller and the agent.

You can assist an agent whose call you are observing by choosing Talk mode. If you choose Talk, you can talk to the caller and the agent.

#### **Before you begin**

Ensure that your administrator configures the Coach and Talk feature and you are already observing a call.

#### **Procedure**

- 1. While on the Call Observation line, press the **Coach** softkey to assist your agent.
- 2. While on the Call Observation line, press the **Talk** softkey to talk to your agent and the caller.

#### **Related links**

[Service Observe](#page-57-0) on page 58

## <span id="page-60-0"></span>**Long-term acoustic exposure protection**

Avaya J100 Series IP Phones have the long-term acoustic exposure protection to prevent the users from getting acoustic shocks. This feature reduces the loud volume of the conversations on the phone call to permissible acoustic limits. The user can set the permissible acoustic limit to dynamic or predefined static values. If a dynamic setting is selected, the feature activates itself and gradually reduces the loud volume of the phone conversations to prevent from reaching the damaging decibel levels.

Long-term acoustic exposure protection feature satisfies OSHA, ETSI and employee health safety requirements.

### *<u></u>* Important:

Only L100 Series Headsets with RJ9 connector support long-term acoustic exposure protection when the headset profile is set to **Profile1**.

#### **Related links**

Configuring Long term acoustic protection on page 61

### **Configuring Long term acoustic protection**

### **About this task**

Long-term acoustic protection feature reduces the loud volume of the conversations on the phone call to permissible acoustic limits, you can configure the long-term acoustic exposure protection for your headset.

#### **Before you begin**

Ensure you set the headset profile to Profile1, and use L100 Series Headsets.

#### **Procedure**

- 1. Press **Main Menu**.
- 2. Scroll to **Settings** and press **Select**.
- 3. Scroll to **Audio** settings and press **Select**.
- 4. Scroll to **Long term acoustic protection** and press **Select**.
- 5. Choose one of the following and press **Select**:
	- **Default** : Sets the acoustic protection values to one of the following options that your administrator sets:
		- Dynamic
		- 8 hours
		- 4 hours
		- Off

Administrator configured value will be chosen as the default value.

• **Off**: Sets the acoustic protection off.

- **Dynamic**: Sets the acoustic feature to Dynamic, which activates itself and gradually reduces the loud volume of the phone conversations to prevent from reaching the damaging decibel levels.
- **4 hours**: Sets the acoustic protection for 4 hours.
- **8 hours**: Sets the acoustic protection to 8 hours.
- 6. Press **Save**.

#### **Related links**

[Long-term acoustic exposure protection](#page-60-0) on page 61

# Index

### $\mathbf{A}$

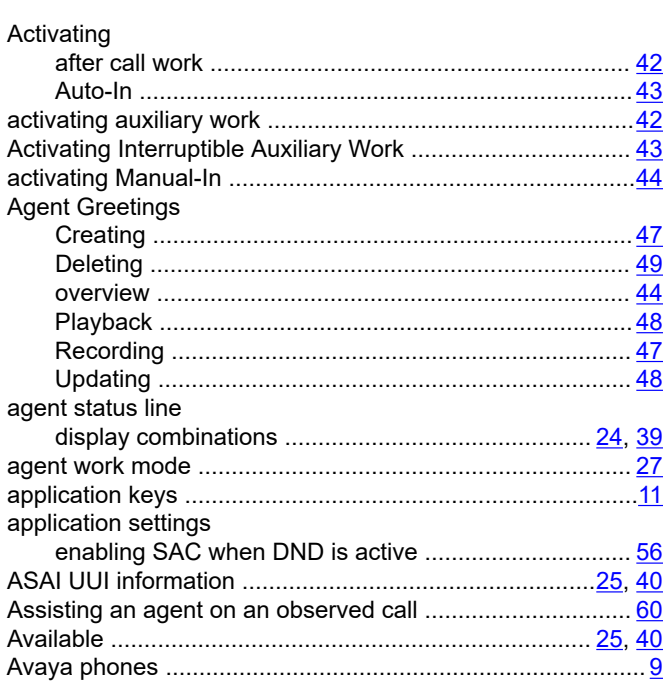

### $\mathbf C$

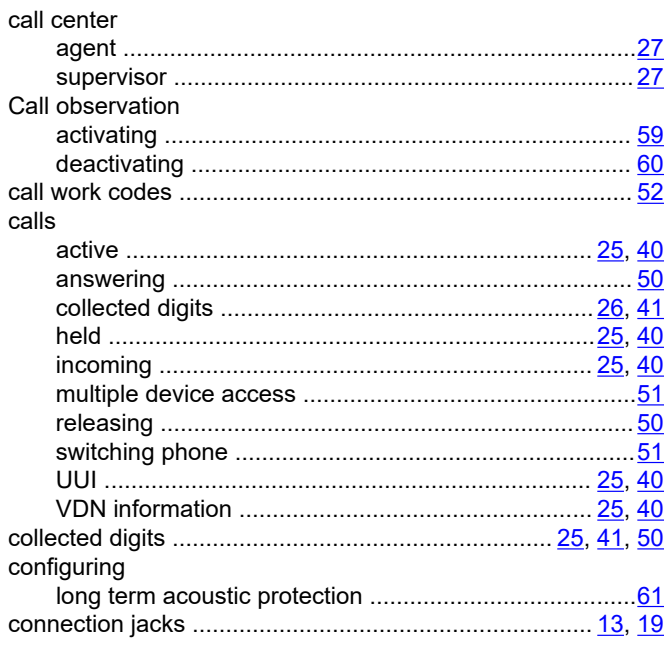

### D

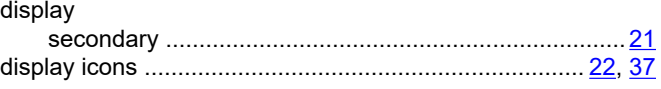

### $E$

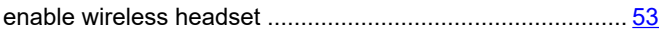

### $\mathsf F$

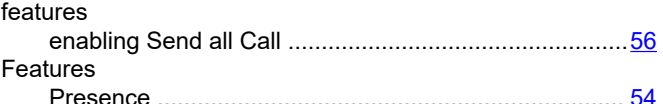

## $\mathbf{I}$

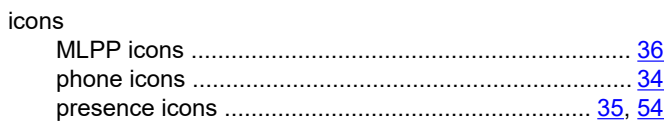

### $\overline{L}$

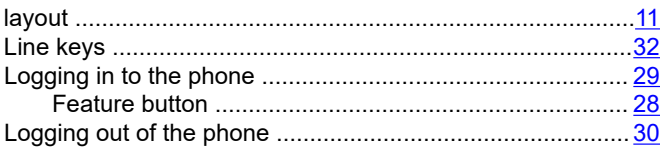

### $\mathbf M$

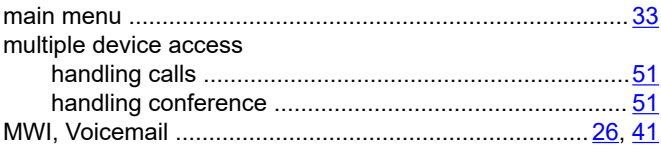

### $\mathbf N$

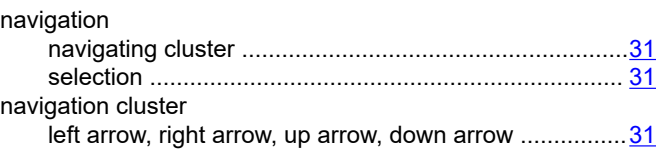

### $\mathbf{o}$

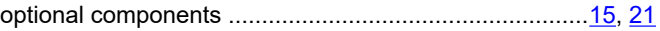

### 

#### P

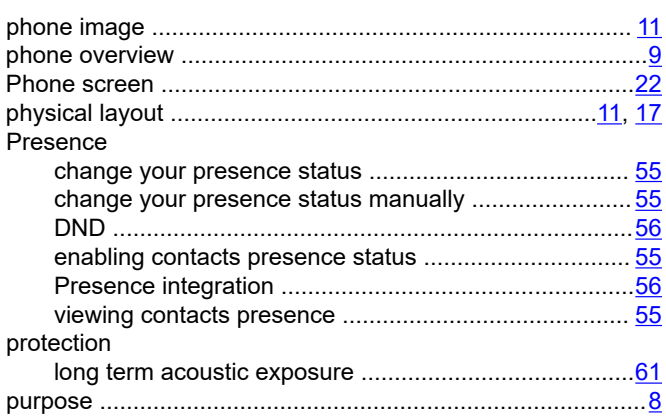

### Q

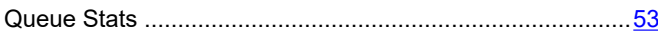

### $\mathbf R$

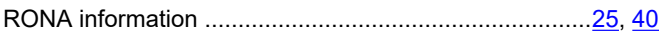

### $\mathbf{s}$

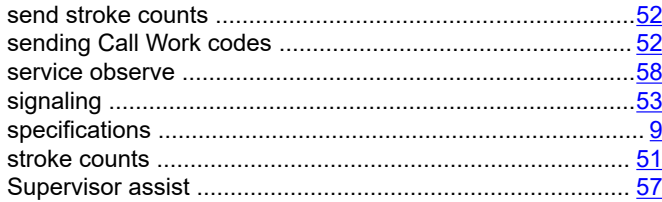

### $\mathsf{T}$

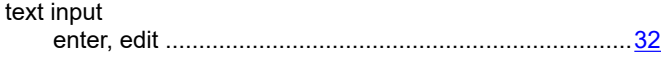

### $\overline{U}$

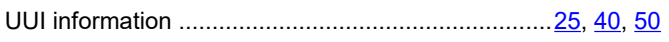

### $\overline{\mathsf{V}}$

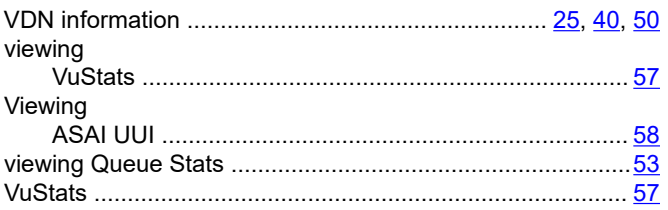

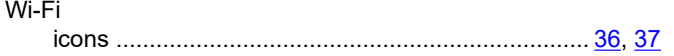